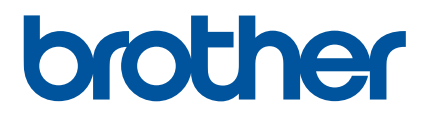

# 使用说明书 **QL-800**

# QL-800

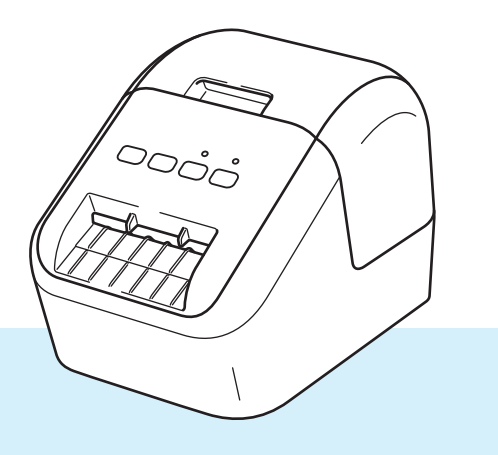

请先阅读*产品安全手册*,然后阅读*快速安装指南*获取正确的设置步骤。 的读本说明书后,请将其妥善保管在安全的地方以便随时查阅。 (2) 2012年 12月11日 12:00 12:00 12:00 12:00 12:00 12:00 12:00 12:00 12:00 12:00 12:0

# 简介

### 重要声明

- ■本手册的内容及本设备的规格如有变更,恕不另行通知。
- Brother 公司保留在不另行通知的情况下,对其中所包含的规格和材料进行更改的权利,同时由于信任所 引用的材料所造成的损害(包括结果性损害),包括但不限于印刷上的错误和其他与此出版物相关的错误 Brother 公司将不承担责任。
- ■根据您所用计算机操作系统、设备型号和软件版本的不同,本手册中的截图可能会有所不同。
- 在使用标签打印机前,务必阅读打印机随附的所有文档,了解有关安全和正确操作的信息。
- 示意图中所示的打印机可能与实际打印机有所差异。
- 可用选配件和耗材可能因国家而有所不同。

### 可用的说明书

请访问 Brother 技术服务支持网站 [\(support.brother.com](http://support.brother.com/)), 并单击所需型号页面上的 [ 说明书 ] 以下载最新 说明书。

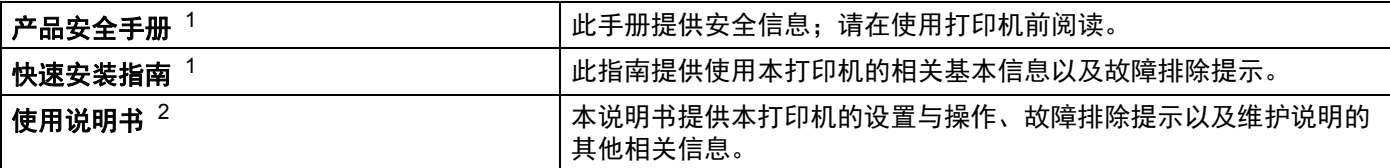

<span id="page-1-0"></span><sup>1</sup> 包装盒中的印刷说明书

<span id="page-1-1"></span><sup>2</sup> Brother 技术服务支持网站上的 PDF 说明书

### 本手册中使用的符号

本手册中使用了下列符号:

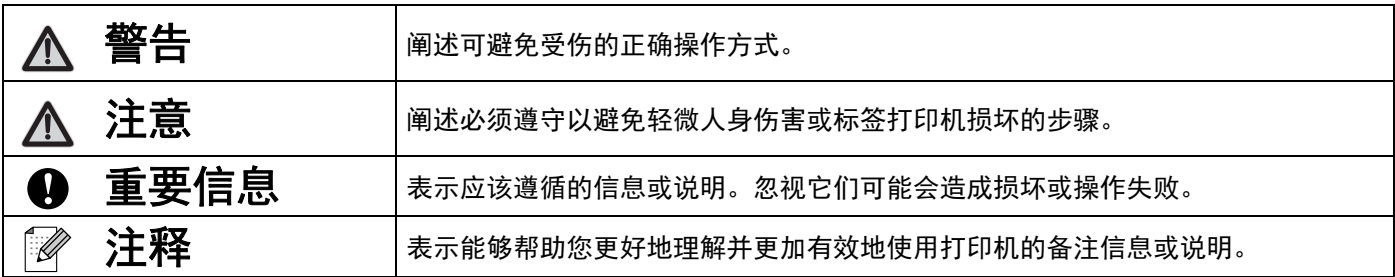

### 一般注意事项

#### **DK** 标签色带 **(DK** 标签和 **DK** 色带 **)**

- 仅可使用 Brother 正品附件和耗材 ( 带 Pぷ 和 Pஃ 标志 )。切勿使用任何未经授权的附件和耗材。
- 如果将标签粘贴到潮湿、脏污或油滑的表面, 可能无法牢固地粘附。粘贴标签前, 先清洁待粘贴的表面。
- DK 标签色带使用的是热敏纸或热转印膜,切勿将其暴露在紫外光或风雨中,否则容易褪色或表面脱落。
- 切勿将 DK 标签色带放置在阳光直射、高温、高湿或多尘的的环境下,应存储于阴暗处。DK 标签色带拆 封后,应尽快使用。
- 请勿用指甲或金属物体刮擦标签打印面,或用湿手触摸打印面,否则会导致变色或褪色。
- 切勿将标签粘贴在人体、动物或植物上。此外,未经允许,切勿将标签粘贴在公共或私有物品上。
- DK 标签色带的末端设计成未粘贴在管芯上, 因此最后一个标签可能无法正确剪切。如果出现这种情况, 请取出剩余的标签,插入新的 DK 标签色带,然后重新打印最后一个标签。

注:为弥补这种情况,每个 DK 标签色带所含的 DK 标签数量可能超出包装上标明的数量。

- 去除表面上粘贴的标签时, 可能会残留部分标签。
- ■使用 CD/DVD 标签前,请务必遵循 CD/DVD 播放器使用说明书中有关使用 CD/DVD 标签的说明。
- CD/DVD 标签不可用于吸入式 CD/DVD 播放器。
- 一旦 CD/DVD 标签粘贴在 CD/DVD 上,切勿撕下标签,否则表面薄层可能会脱落,从而导致光盘损坏。
- 切勿将 CD/DVD 标签粘贴在用于喷墨打印机的 CD/DVD 上。粘贴在此类光盘上的标签极易剥落,而使 用粘贴有剥落风险的标签的光盘可能会导致数据丢失或损坏。
- ■粘贴 CD/DVD 标签时,需使用 CD/DVD 标签管芯随附的粘贴工具。否则可能导致 CD/DVD 播放器损坏。
- 用户应对粘贴 CD/DVD 标签承担全部责任。对于因不当使用 CD/DVD 标签而造成的任何数据丢失或损 坏, Brother 公司均不承担任何责任。
- 请小心不要让 DK 标签色带跌落。
- DK 标签色带使用的是热敏纸或热转印膜。在阳光和热源下,标签和打印内容会褪色。切勿将需长久使 用的 DK 标签色带置于任何室外环境。
- 根据使用区域、材料和环境条件的不同,标签可能无法剥落或无法取出,可能变色或将其他物体染色。 粘贴标签前,请检查环境条件和材料。将标签的一小部分试粘在待粘贴表面上的不显眼处。
- 如果打印效果不理想,请使用打印机驱动程序或打印机设置工具中的调整选项。

# 重要注意事项

- 本手册中的 Windows Vista<sup>®</sup> 代表 Windows Vista<sup>®</sup> 的所有版本。
- 本手册中的 Windows<sup>®</sup> 7 代表 Windows<sup>®</sup> 7 的所有版本。
- 本手册中的 Windows<sup>®</sup> 8 代表 Windows<sup>®</sup> 8 的所有版本。
- 本手册中的 Windows<sup>®</sup> 8.1 代表 Windows<sup>®</sup> 8.1 的所有版本。
- ■本手册中的 Windows<sup>®</sup> 10 代表 Windows<sup>®</sup> 10 Home、 Windows<sup>®</sup> 10 Pro、 Windows<sup>®</sup> 10 Enterprise 和 Windows® 10 Education。

本手册中的 Windows<sup>®</sup> 10 不代表 Windows<sup>®</sup> 10 Mobile、 Windows<sup>®</sup> 10 Mobile Enterprise 或 Windows $^{\circledR}$  10 IoT Core。

■ 并非所有型号在所有国家均可用。

© 2019 Brother Industries, Ltd. 保留所有权利。

目录

# 第1部分 基本操作

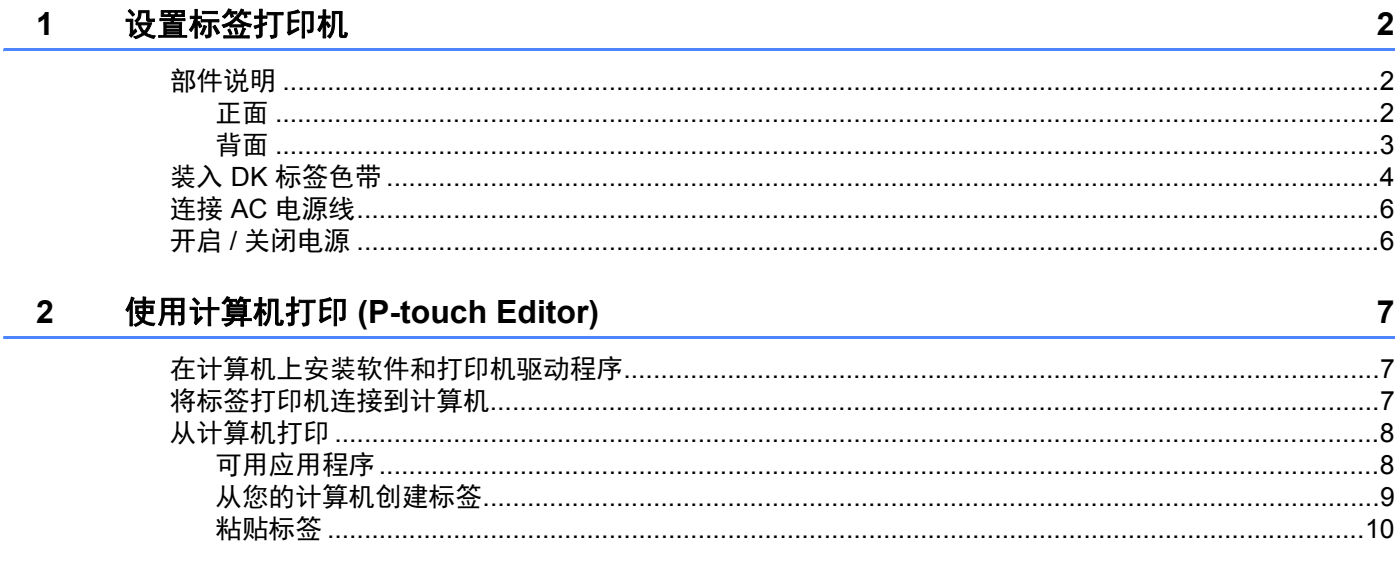

#### 使用移动设备打印  $\mathbf{3}$

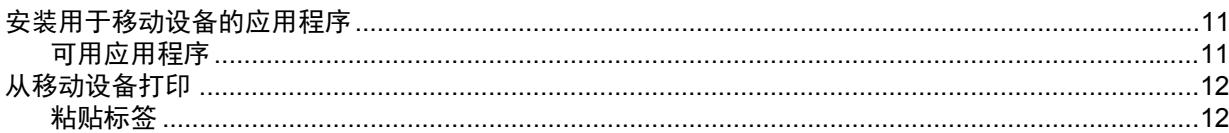

#### 更改标签打印机设置  $\overline{\mathbf{4}}$

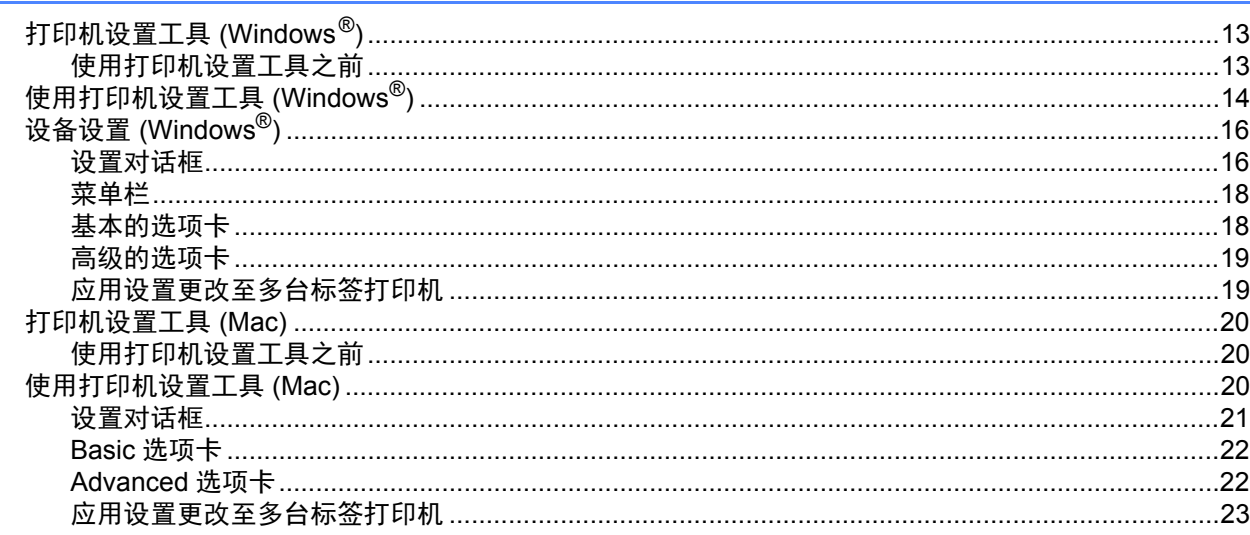

 $11$ 

### 5 其他功能

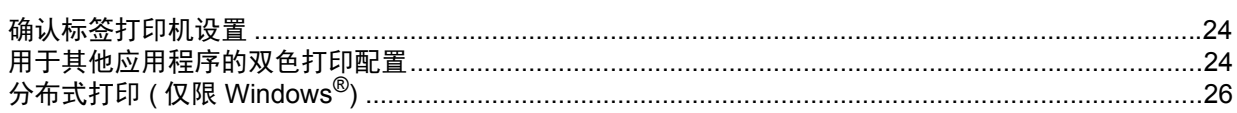

# 第Ⅱ部分 应用程序

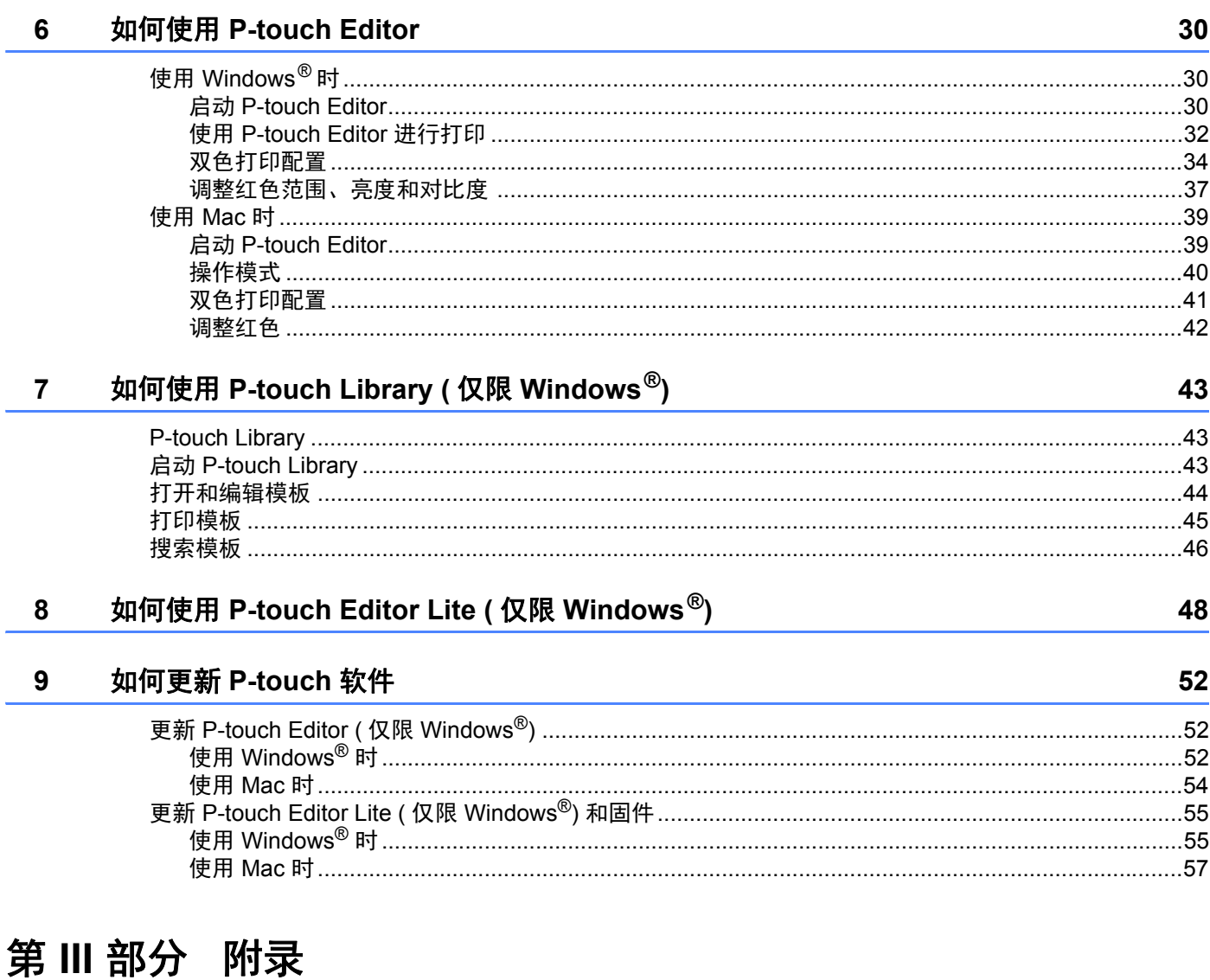

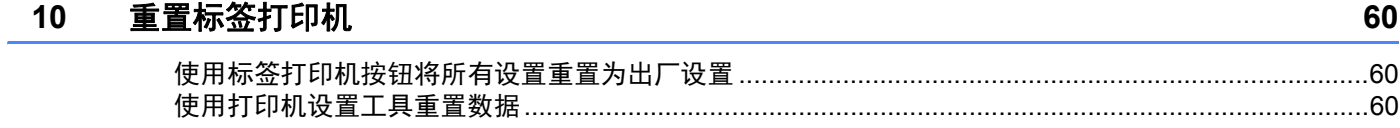

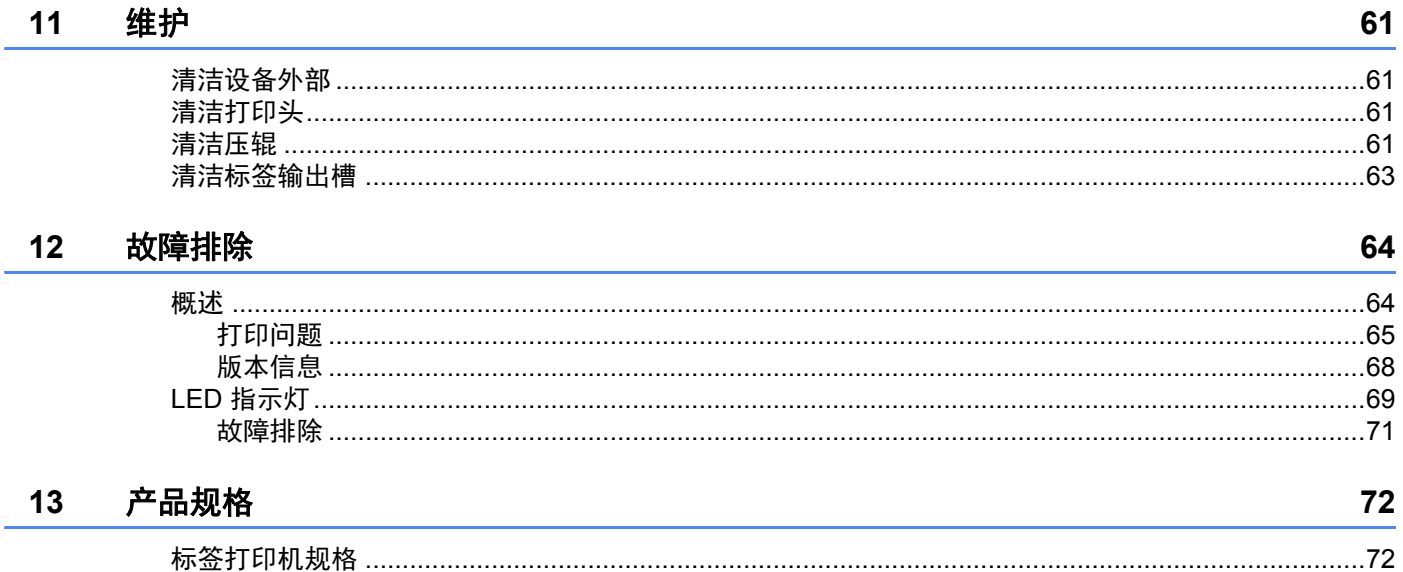

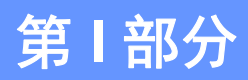

<span id="page-8-0"></span>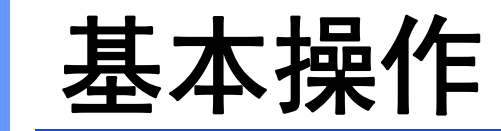

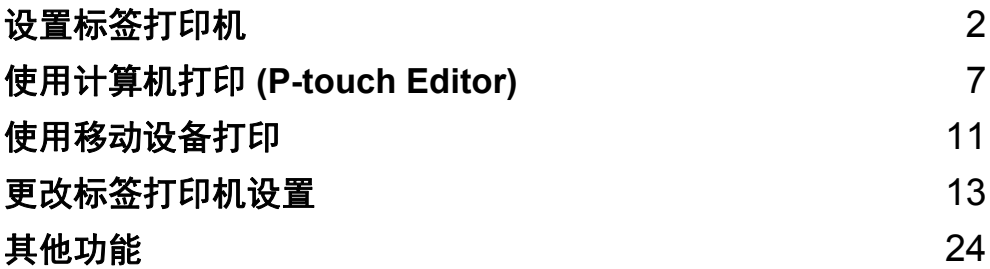

# <span id="page-9-3"></span><span id="page-9-0"></span> 设置标签打印机 **<sup>1</sup>**

# <span id="page-9-1"></span>部件说明 **<sup>1</sup>**

<span id="page-9-2"></span>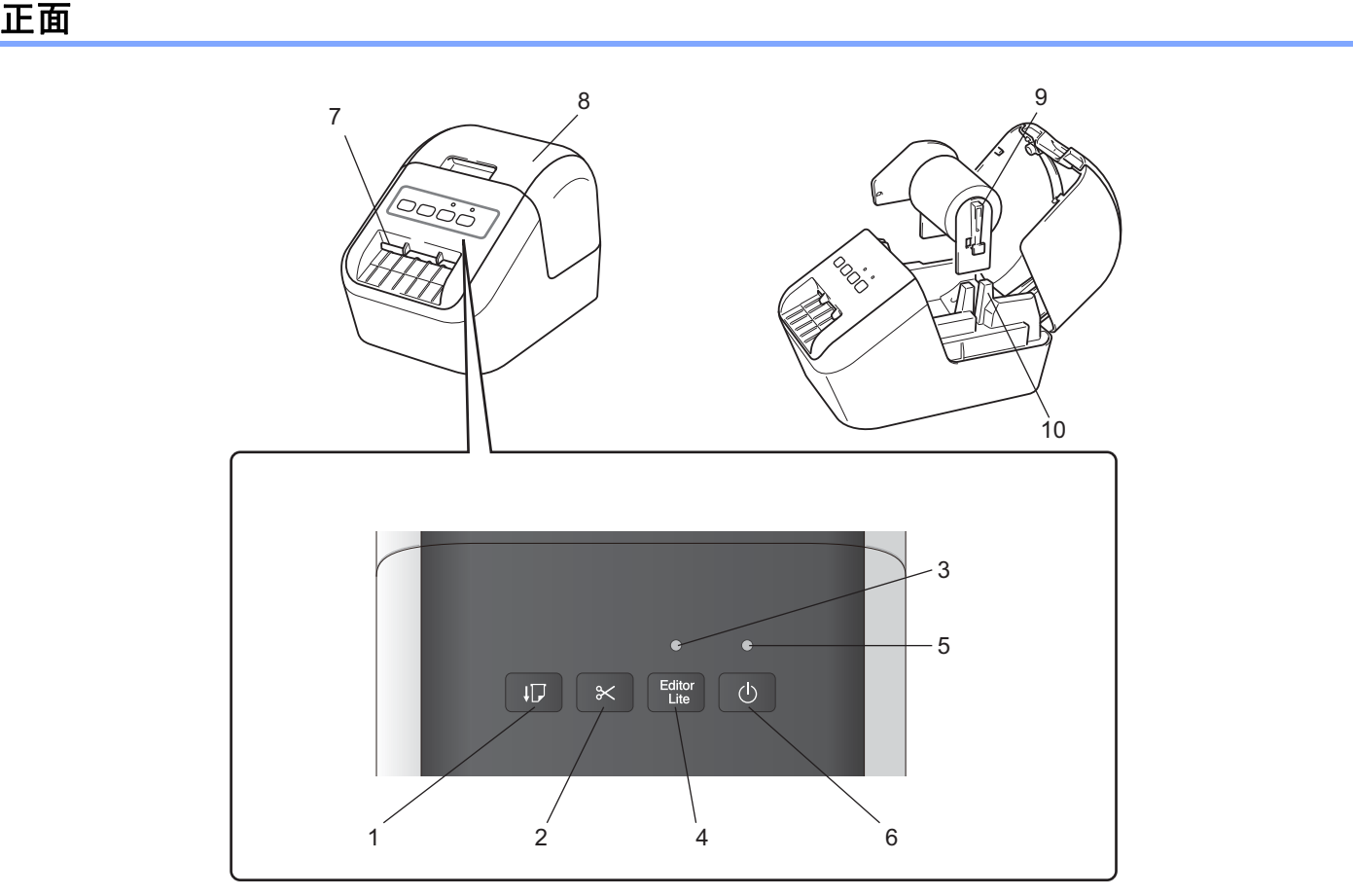

- 进纸按钮
- 切刀按钮
- **3 Editor Lite** 指示灯
- **4 Editor Lite** 按钮
- 状态指示灯
- 电源按钮
- 标签输出槽
- **8 DK** 标签色带舱盖
- 卷轴臂
- 卷轴导轨

<span id="page-10-0"></span>背面 **<sup>1</sup>**

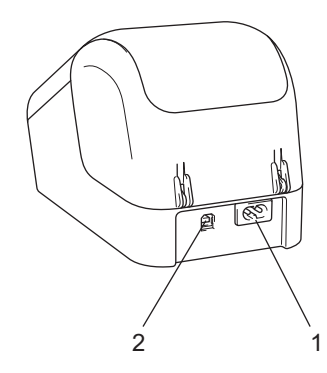

### **1** 电源线插槽

**2 USB** 端口

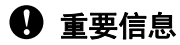

在使用打印机前,请确保先按照以下步骤取下保护纸:

- 1 确保打印机已关闭。 从前面握住打印机,稳稳地向上提起 DK 标签色带舱盖以将其打开。
- 2 取下标签输出槽中的保护纸。

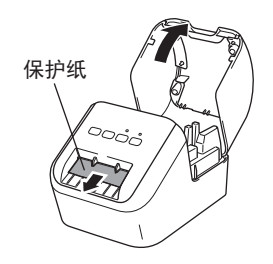

- **•** 请勿丢弃保护纸。
- 当打印机不使用时,提起 DK 标签色带舱盖,并从打印机内部取出所有 DK 标签色带。然后,将保护 纸重新插入标签输出槽中,以保持良好的打印质量。

设置标签打印机

# <span id="page-11-0"></span>装入 **DK** 标签色带 **<sup>1</sup>**

1 确保标签打印机已关闭。 从前面握住打印机,稳稳地向上提起 DK 标签色带舱盖以将其打开。

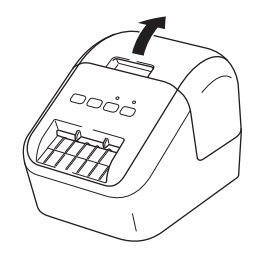

2 <sup>将</sup> DK 标签色带放入卷轴导轨中。

- 确保卷轴臂牢固地插入卷轴导轨中。
- 确保将稳定器 (1) 滑入打印机的凹槽中。
- 确保 P-touch Editor 内的 [ 纸张类型 ] (Windows) / [ 打印介质 ] (Mac) 与安装的介质兼容。

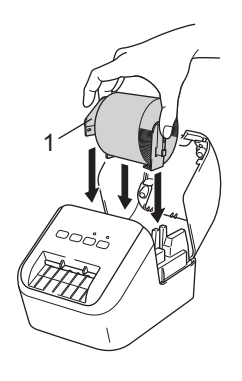

#### 3 <sup>将</sup> DK 标签色带穿过打印机。

- 将 DK 标签色带的边缘对齐标签输出槽的直立边。
- 将第一个标签插入舱内的槽中。
- 推动标签, 使其穿过标签输出槽, 直到其末端如下图所示达到标记位置:

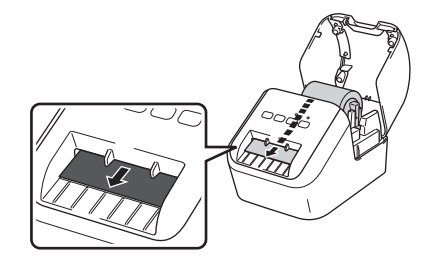

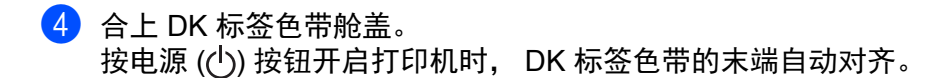

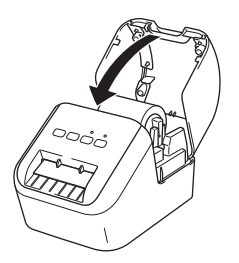

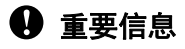

请勿将任何已打印的标签留在打印机内。否则,会卡住后续标签。

# <span id="page-13-0"></span>**<sup>1</sup>** 连接 **AC** 电源线 **<sup>1</sup>**

将 AC 电源线连接到打印机上。然后将 AC 电源线插入接地电源插座。

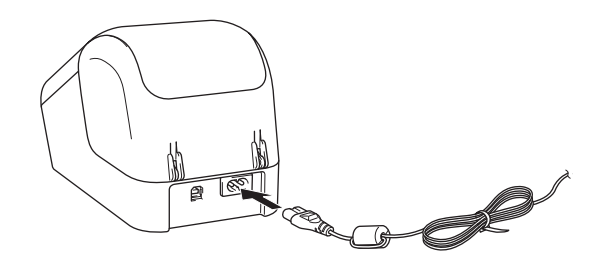

# <span id="page-13-1"></span>开启 **/** 关闭电源 **<sup>1</sup>**

开启:按电源 ((b) 按钮,开启打印机。状态指示灯变为绿色。

关闭:再次按住电源 ((b) 按钮,关闭打印机。

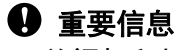

关闭打印机时,请等待橙色状态指示灯熄灭后再拔出 AC 电源线。

# <span id="page-14-3"></span><span id="page-14-0"></span>使用计算机打印 **(P-touch Editor) <sup>2</sup>**

### <span id="page-14-4"></span><span id="page-14-1"></span>在计算机上安装软件和打印机驱动程序 **<sup>2</sup>**

若要从 Windows<sup>®</sup> 计算机或 Mac 进行打印,请在计算机上安装打印机驱动程序、 P-touch Editor 和其他应用 程序。

#### 使用 **Windows®** 时

打印机驱动程序、 P-touch Editor、 P-touch Update Software 和打印机设置工具。

#### 使用 **Mac** 时

打印机驱动程序、 P-touch Editor、 P-touch Update Software 和打印机设置工具。

### <sup>◆</sup> 重要信息

使用 P-touch Editor 打印时,按住 P-touch Editor Lite 按钮,直到绿色的 Editor Lite 指示灯熄灭。

**1** 请访问我们的网站 [\(install.brother](http://install.brother)) 并下载最新软件的安装程序和说明书。

 $\overline{2}$  双击下载的 EXE 文件 ( 使用 Windows $^{\circledR}$  时 ) 或 DMG 文件 ( 使用 Mac 时 ), 然后按照屏幕提示进行安装。

3 安装完成后关闭对话框。

### <span id="page-14-2"></span>将标签打印机连接到计算机 **<sup>2</sup>**

- 1 连接 USB 数据线前, 请确保打印机已关闭。
- 2 将 USB 数据线连接到打印机背面的 USB 端口。
- 3 将 USB 数据线连接到计算机上的 USB 端口。
- 4 开启打印机。

# <span id="page-15-0"></span>从计算机打印 **<sup>2</sup>**

### <span id="page-15-1"></span>可用应用程序 **<sup>2</sup>**

提供多种应用程序和功能,助您有效地使用打印机。 要使用这些应用程序,必须安装打印机驱动程序。 请访问我们的网站 ([install.brother\)](http://install.brother) 并下载应用程序和打印机驱动程序的安装程序。

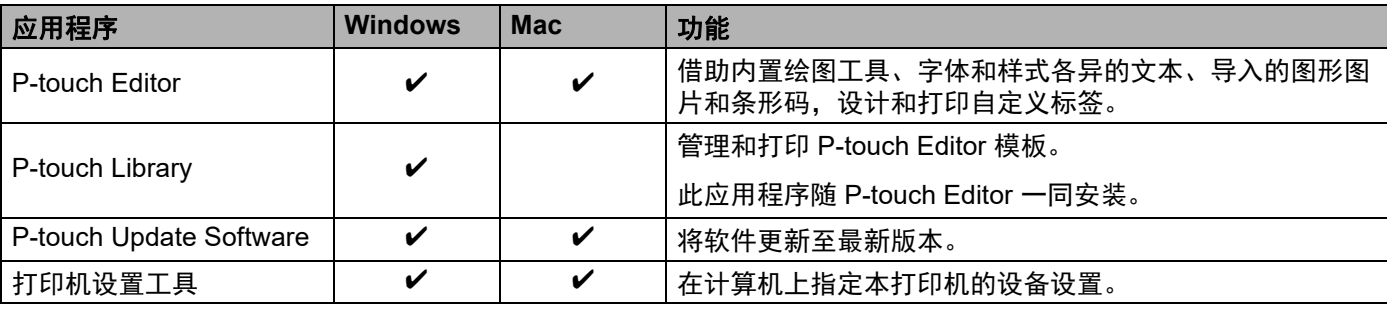

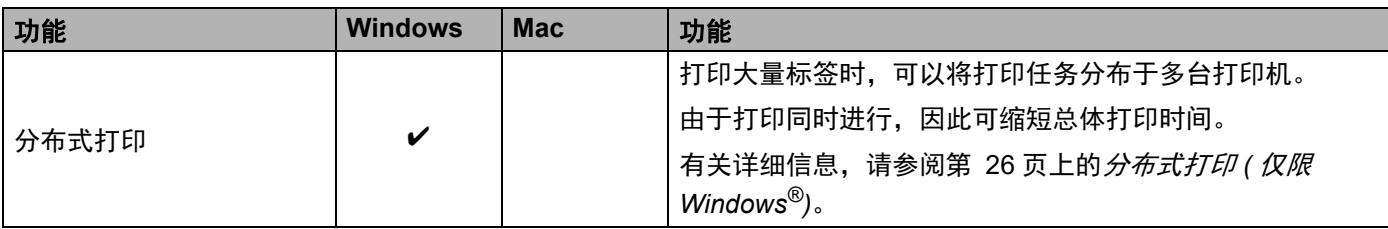

### <span id="page-16-0"></span>从您的计算机创建标签 **<sup>2</sup>**

本打印机可通过多种方式进行打印。

下面介绍了使用 P-touch Editor 从计算机打印的步骤。

- 1 启动 P-touch Editor, 然后打开想要打印的文档。
- 2 创建标签设计。
- 3 检查剪切选项。
- 4 从菜单栏中,依次选择 [文件] 和 [打印];或单击 [打印] 图标。

#### <span id="page-16-1"></span>剪切选项 **<sup>2</sup>**

使用剪切选项可以指定打印项目时的进纸和剪切方式。从计算机打印时,使用打印机驱动程序选择剪切选项。

#### 标签剪切选项表

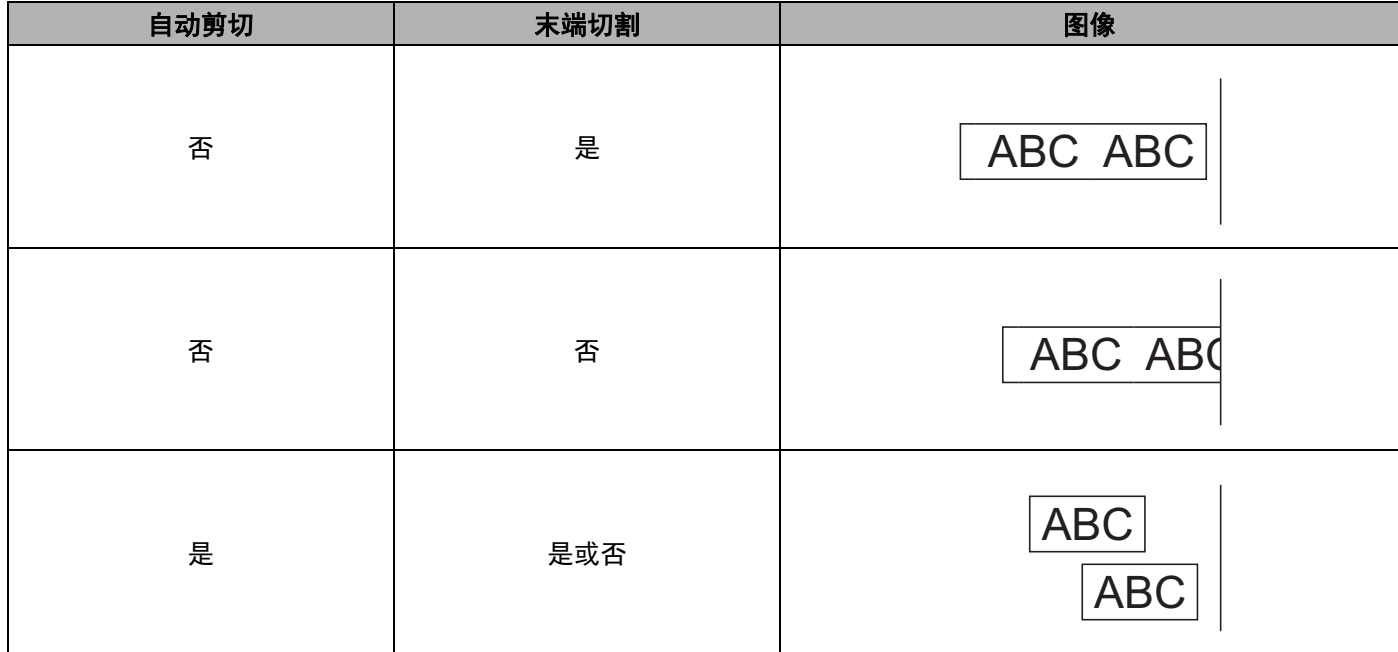

使用计算机打印 (P-touch Editor)

### <span id="page-17-0"></span>粘贴标签 **<sup>2</sup>**

1 剥去标签的底纸。

2 对好位置,然后用手指从上到下用力按压标签将其贴上。

### 提示

将标签粘贴到潮湿、脏污或不平整的表面时可能会比较困难。标签可能无法牢固地粘附到这些表面。

**3**

# <span id="page-18-3"></span><span id="page-18-0"></span>使用移动设备打印 **<sup>3</sup>**

# <span id="page-18-1"></span>安装用于移动设备的应用程序 **<sup>3</sup>**

您既可将本标签打印机用作独立的打印机,也可将其连接到移动设备。要从移动设备直接创建和打印标签, 需要安装 Brother 移动应用, 然后使用 USB OTG 数据线 [1](#page-18-4) 将打印机连接到移动设备。

<span id="page-18-4"></span> $1$  另售

### <span id="page-18-2"></span>可用应用程序 **<sup>3</sup>**

请访问 www.95105369.com 下载以下应用程序:

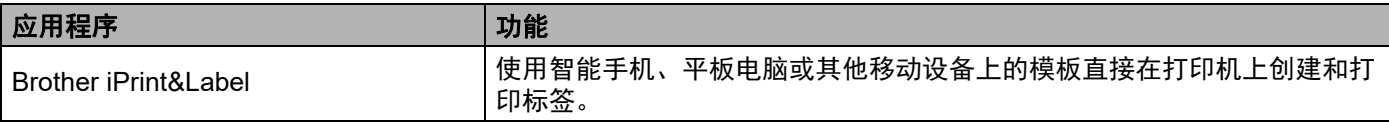

提示

要将打印机连接到 Android 移动设备,必须购买 USB 数据线。

# <span id="page-19-0"></span>从移动设备打印 **<sup>3</sup>**

- 1 确保打印机已连接到您的移动设备。 在您的移动设备上启动移动打印应用程序。
- 2 选择标签模板或设计。 也可以选择之前设计的标签或图像并打印。
- 3 单击应用程序菜单中的 [ 打印 ]。

#### 剪切选项 **<sup>3</sup>**

请参阅第 9 页上的[剪切选项](#page-16-1)。

### <span id="page-19-1"></span>粘贴标签 **<sup>3</sup>**

1 剥去标签的底纸。

2 对好位置,然后用手指从上到下用力按压标签将其贴上。

### 提示

将标签粘贴到潮湿、脏污或不平整的表面时可能会比较困难。标签可能无法牢固地粘附到这些表面。

**4**

# <span id="page-20-3"></span><span id="page-20-0"></span>更改标签打印机设置 **<sup>4</sup>**

# <span id="page-20-1"></span>打印机设置工具 **(Windows®) <sup>4</sup>**

使用打印机设置工具从 Windows® 计算机指定打印机的设备设置。

### **4** 重要信息

- 打印机设置工具仅适用于兼容的 Brother 打印机。
- [ 控制面板 ] 和快捷图标中的 " 打印机设置工具 " 显示为英文 "Printer Setting Tool"。

### <span id="page-20-2"></span>使用打印机设置工具之前 **<sup>4</sup>**

- 确保将 AC 电源线连接到本打印机和电源插座。
- 确保已正确安装打印机驱动程序, 且可正常打印。
- 使用 USB 数据线将本打印机连接到计算机。

# <span id="page-21-0"></span>使用打印机设置工具 **(Windows®) <sup>4</sup>**

- 1 将要配置的打印机连接至计算机。
- 2 启动打印机设置工具。
	- 使用 **Windows Vista®/Windows® 7** 时 单击开始 **>** 所有程序 **> Brother > Label & Mobile Printer > Printer Setting Tool**。
	- 使用 **Windows® 8/Windows® 8.1** 时 单击应用屏幕中的 **Printer Setting Tool**。
	- ■使用 Windows<sup>®</sup> 10 时

单击开始 **> Brother > Label & Mobile Printer > Printer Setting Tool**。 主窗口出现。

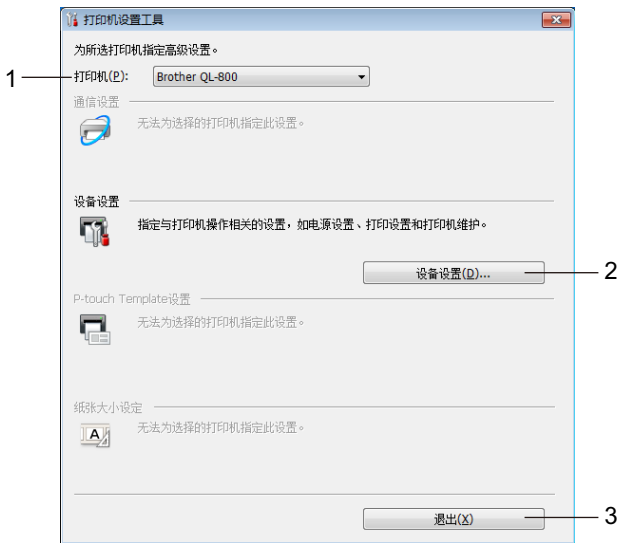

**1** 打印机

列出了连接的打印机。

**2** 设备设置

指定本打印机的设备设置,如电源设置和打印机设置。

**3** 退出

关闭该窗口。

<mark>3)检查并确认 [ 打印机</mark> ] 旁出现要配置的打印机。如果显示了不同的打印机,则从下拉列表中选择所需打印 机。

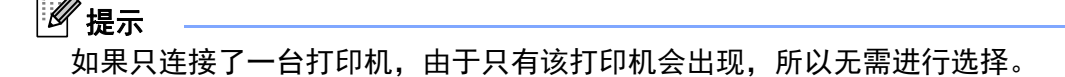

更改标签打印机设置

4 选择要更改的设置,然后在对话框中指定或更改设置。 有关设置对话框的详细信息,请参阅第 16 页上的设备设置 *[\(Windows®\)](#page-23-0)*。

5 单击 [ 应用 ], 然后单击 [ 退出 ... ] 将这些设置应用到打印机。

6 单击 退出。

### **4** 重要信息

请*仅在*打印机处于待机状态时使用打印机设置工具配置打印机。打印机正在处理作业时尝试对其进行配置 可能会引发故障。

# <span id="page-23-0"></span>设备设置 **(Windows®) <sup>4</sup>**

当使用 USB 数据线将打印机连接到计算机时,使用打印机设置工具中的 [ **设备设置** ] 指定或更改打印机设 置。您不仅可以更改一台打印机的设备设置,而且还可以将相同的设置应用于多台打印机。 从计算机应用程序打印时,可在打印机驱动程序中指定各种打印设置;但通过使用打印机设置工具中的 [ **设备设置**], 可指定更高级的设置。

打开 [ 设备设置 ] 时, 会自动检索和显示打印机的当前设置。如果无法检索当前设置, 则显示以前的设置。 如果无法检索当前设置,并且未指定以前的设置,则显示该设备的出厂设置。

### <span id="page-23-1"></span>设置对话框 **<sup>4</sup>**

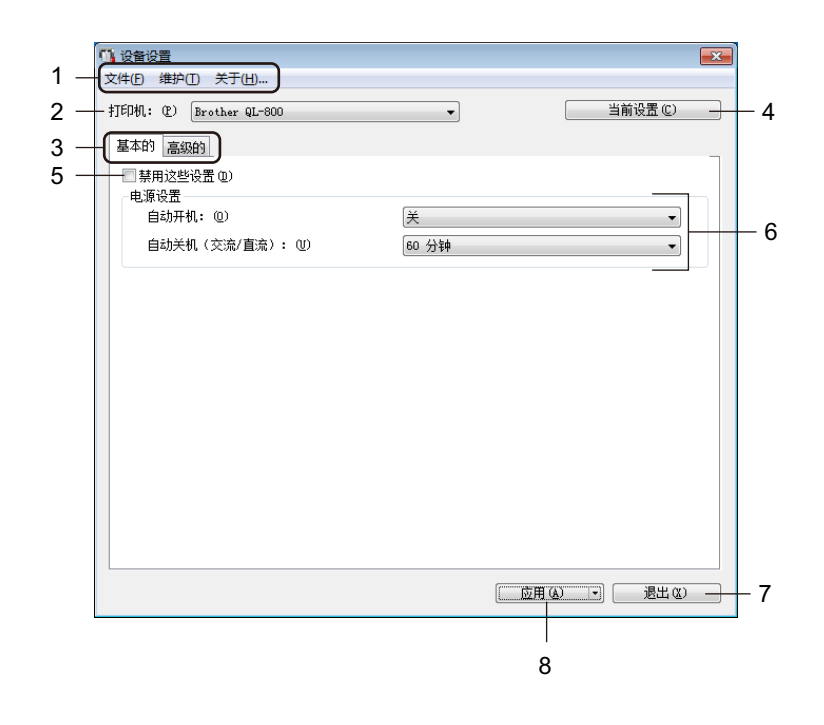

#### 4 重要信息

要显示这些选项卡,必须具备计算机或打印机的管理员权限。 可在 [ 打印机属性 ] - [ 安全性 ] 选项卡中确认打印机的管理员权限。

#### **1** 菜单栏

选择列表中各菜单所包含的命令。

#### **2** 打印机

指定将要配置的打印机。 如果只连接了一台打印机,由于只有该打印机会出现,所以无需进行选择。 更改标签打印机设置

#### **3** 设置选项卡

包含可指定或更改的设置。

### 提示

如果 18 出现在选项卡中, 则无法指定或更改该选项卡中的设置。此外, 即使单击 [ 应用 ], 该选项卡中 的设置也不会应用到打印机。执行 [ **保存在命令文件中** ] 或 [ **导出** ] 命令时, 也不会保存或导出选项卡中的 设置。

#### **4** 当前设置

检索当前所连接打印机中的设置,并将其显示在对话框中。还将检索带有 16 的选项卡上的参数设置。

#### **5** 禁用这些设置

选中该复选框后, 18 出现在选项卡中, 无法再指定或更改设置。

即使单击 [ 应用 ], 所在选项卡中的设置也不会应用于打印机。此外,执行 [ 保存在命令文件中 ] 或 [ 导出 ] 命令时, 不会保存或导出选项卡中的设置。

#### **6** 参数

显示当前设置。

**7** 退出

退出 [ 设备设置 ], 并返回打印机设置工具的主窗口。

**8** 应用

向打印机应用这些设置。 要将指定的设置保存在命令文件中,请从下拉列表中选择 [ 保存在命令文件中 ]。

### <span id="page-25-0"></span>菜单栏 **<sup>4</sup>**

以下为设置对话框中的菜单项目说明。

- **•** 向打印机应用设置 向打印机应用这些设置。 执行与单击 [ 应用 ] 时相同的操作。
- **•** 检查设置

显示当前设置。

- **•** 将设置保存在命令文件中 将指定的设置保存在命令文件中。 执行与从 [ 应用 ] 下拉列表选择 [ 保存在命令文件中 ] 时相同的操作。
- **•** 导入
	- 导入导出的文件。
- **•** 导出 将当前设置保存在文件中。
- **•** 恢复出厂设置 将所有打印机设置重置为出厂设置。
- **•** 选项设置 如果选中 [ 如果启动时无法检索到当前设置, 则不显示错误信息 ] 复选框, 下次将不会显示该消息。

### <span id="page-25-1"></span>基本的选项卡 **<sup>4</sup>**

以下为设置对话框中的基本的选项卡说明。

**•** 自动开机

指定打印机是否在 AC 电源线插入到电源插座时自动开启。 可用的设置: [ 开 ]、 [ 关 ]

**•** 自动关机 **(** 交流 **/** 直流 **)** 指定连接到电源插座时经过多长时间后自动关闭打印机。 可用的设置:[ 无 ]、 [**10/20/30/40/50/60** 分钟 ]

### <span id="page-26-0"></span>高级的选项卡 **<sup>4</sup>**

以下为设置对话框中的高级的选项卡说明。

- **•** 打印浓度 **(** 黑色 **)** 设置黑色浓度。 可用的设置:[**+6/+5/+4/+3/+2/+1/0/-1/-2/-3/-4/-5/-6**]
- **•** 打印浓度 **(** 红色 **)** 设置红色浓度。 可用的设置:[**+6/+5/+4/+3/+2/+1/0/-1/-2/-3/-4/-5/-6**]
- **•** 打印后的数据: 指定是否在打印数据后将其清除。 可用的设置:[ 保留打印数据 ]、 [ 清除所有打印数据 ]

#### <span id="page-26-1"></span>应用设置更改至多台标签打印机 **<sup>4</sup>**

<span id="page-26-2"></span>1 将设置应用于第一台打印机后,断开打印机与计算机的连接,然后将第二台打印机连接至计算机。

- 2 从 [ 打印机 ] 下拉列表中选择新连接的打印机。
- <span id="page-26-3"></span>3 单击 [ 应用 ]。应用至第一台打印机的相同设置会应用至第二台打印机。

4 为要更改设置的所有打印机重复步骤 [1](#page-26-2) – [3](#page-26-3)。

### 提示

若要将当前设置保存到文件中,请单击 [文件] - [ 导出 ]。

通过单击 [ 文件 ] - [ 导入 ], 然后选择导出的设置文件, 可将相同的设置应用于另一台打印机。有关详细信 息,请参阅第 16 页上的设备设置 *[\(Windows](#page-23-0)®)*。

### <span id="page-27-0"></span>打印机设置工具 **(Mac) <sup>4</sup>**

通过打印机设置工具,可在 Mac 计算机上指定本打印机的设备设置。您不仅可以更改一台打印机的设备设 置,而且还可以将相同的设置应用于多台打印机。

## 提示

当使用初始安装程序安装打印机驱动程序时,打印机设置工具会自动安装。有关详细信息,请参[阅第](#page-14-4) 7 页 上的*[在计算机上安装软件和打印机驱动程序](#page-14-4)*。

#### **4 重要信息**

打印机设置工具仅适用于兼容的 Brother 打印机。

#### <span id="page-27-1"></span>使用打印机设置工具之前 **<sup>4</sup>**

- 确保将 AC 电源线连接到本打印机和电源插座。
- 确保已正确安装打印机驱动程序, 且可正常打印。
- 使用 USB 数据线将本打印机连接到计算机。

## <span id="page-27-2"></span>使用打印机设置工具 **(Mac) <sup>4</sup>**

- 1 将要配置的打印机连接至计算机。
- 2 单击 [**Macintosh HD**] [ 应用程序 ] [**Brother**] [**Printer Setting Tool**] [**Printer Setting Tool.app**]。 显示 [**Printer Setting Tool**] 窗口。
- 3 检查并确认 [**Printer**] 旁出现要配置的打印机。如果显示了不同的打印机,则从弹出列表中选择所需打印 机。
- 4 选择所需设置选项卡,然后指定或更改设置。
- 5 单击设置选项卡中的 [Apply Settings to the Printer], 将设置应用到打印机中。
- 6 单击 [**Exit**] 完成设置指定。

#### 4 重要信息

请仅当打印机处于待机状态时使用打印机设置工具配置打印机。打印机正在处理作业时尝试对其进行配置 可能会引发故障。

### <span id="page-28-0"></span>设置对话框 **<sup>4</sup>**

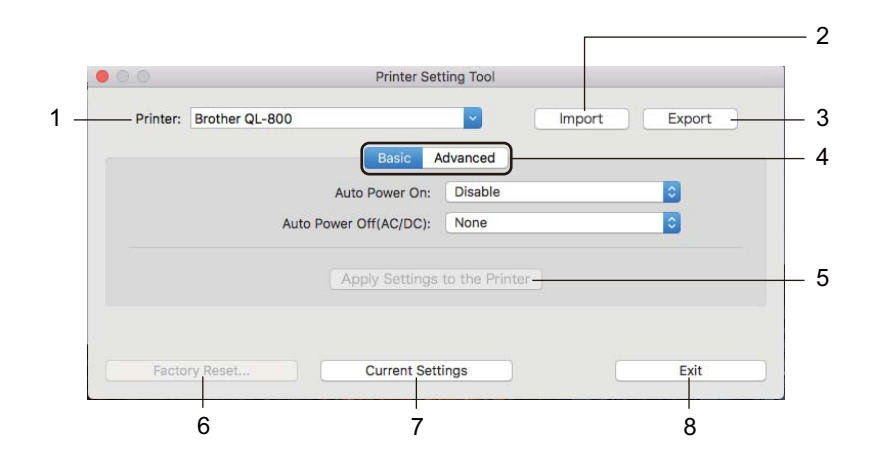

#### **1 Printer**

列出了连接的打印机。

- **2 Import** 从文件导入设置。
- **3 Export** 将当前设置保存在文件中。
- **4 Settings Tabs** 包含可指定或更改的设置。
- **5 Apply Settings to the Printer** 向打印机应用这些设置。
- **6 Factory Reset** 将打印机设置重置为出厂设置。
- **7 Current Settings**

检索当前所连接打印机中的设置,并将其显示在对话框中。

**8 Exit**

退出打印机设置工具。

### <span id="page-29-0"></span>**Basic** 选项卡 **<sup>4</sup>**

以下为设置对话框中的 Basic 选项卡说明。

- **Auto Power On** 指定打印机是否在 AC 电源线插入到电源插座时自动开启。 可用的设置:[**Disable**]、 [**Enable**]
- **Auto Power Off (AC/DC)** 指定连接到电源插座时经过多长时间后自动关闭打印机。 可用的设置:[**None**]、 [**10/20/30/40/50/60 Minutes**]

### <span id="page-29-1"></span>**Advanced** 选项卡 **<sup>4</sup>**

以下为设置对话框中的 Advanced 选项卡说明。

- **Print Density (Black)** 设置黑色浓度。 可用的设置:[**+6/+5/+4/+3/+2/+1/0/-1/-2/-3/-4/-5/-6**]
- **Print Density (Red)** 设置红色浓度。 可用的设置:[**+6/+5/+4/+3/+2/+1/0/-1/-2/-3/-4/-5/-6**]
- **Print Data after Printing** 指定是否在打印数据后将其清除。 可用的设置:[**Keep Print Data**]、 [**Erase All Print Data**]

### <span id="page-30-0"></span>应用设置更改至多台标签打印机 **<sup>4</sup>**

- <span id="page-30-1"></span>1 将设置应用于第一台打印机后,断开打印机与计算机的连接,然后将第二台打印机连接至计算机。
- 2 <sup>从</sup> [**Printer**] 下拉列表中选择新连接的打印机。
- <span id="page-30-2"></span>3 单击 [**Apply Settings to the Printer**]。 应用至第一台打印机的相同设置会应用至第二台打印机。

4 为要更改设置的所有打印机重复步骤 [1](#page-30-1) – [3](#page-30-2)。

### 提示

若要将当前设置保存到文件中,请单击 [**Export**]。

通过单击 [Import],然后选择导出的设置文件,可将相同的设置应用于另一台打印机。有关详细信息, 请参阅第 21 页上的[设置对话框](#page-28-0)。

<span id="page-31-3"></span><span id="page-31-0"></span>其他功能 **<sup>5</sup>**

# <span id="page-31-1"></span>确认标签打印机设置 **<sup>5</sup>**

可打印设置报告,包含以下信息:固件版本、设备设置和序列号。

1 开启打印机。

**5**

 $\left( 2\right)$ 按住切刀 $\left( \infty\right)$  按钮打印报告。

### 提示

打印报告时,推荐使用标签宽度为 29 mm 或以上且打印长度为 64 mm 的 DK 标签色带。不可使用双色打 印 DK 标签色带。

### <span id="page-31-2"></span>用于其他应用程序的双色打印配置 **<sup>5</sup>**

按照以下步骤通过任何应用程序 ( 不包括 P-touch Editor) 执行双色打印。

#### 使用 **Windows®** 时

- 1 打开设备和打印机窗口,选择并右击 [**QL-800**]。 单击 [ 打印机属性 ]。
- **2 选择 [ 常规 ] 选项卡, 然后单击 [ 首选项 ... ] 按钮。**
- 3 <sup>从</sup> [ 纸张类型 ] 部分选择 [ <sup>黑</sup> **/** <sup>红</sup> ]。

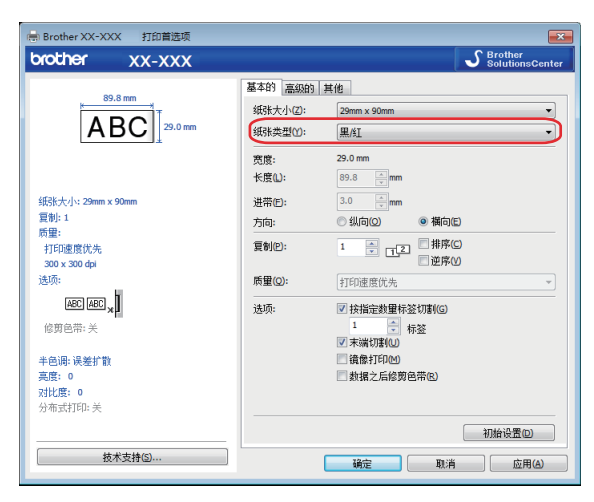

#### 其他功能

#### 使用 **Mac** 时

- 1 单击 [ 文件 ], 然后选择 [ 打印 ]。 此时将会显示打印屏幕。
- 2 单击 [显示详细信息] 按钮。 然后将显示其他打印屏幕。 单击 [ 注释 ] 下拉菜单选择 [ 高级 ]。
- 3 <sup>从</sup> [ 彩色 ] 部分选择 [ 双色 (黑 **/** 红) ]。

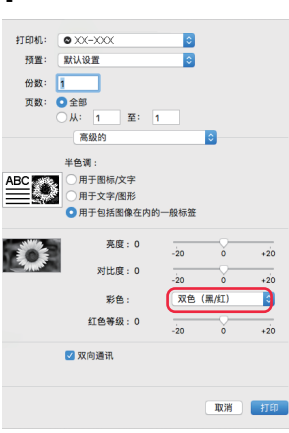

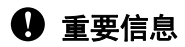

请确保使用 62mm 黑色 / 红色 DK 标签色带进行单色打印时,使用这些设置。

# <span id="page-33-1"></span><span id="page-33-0"></span>分布式打印 **(** 仅限 **Windows®) <sup>5</sup>**

打印大量标签时,可以将打印任务分布于多台打印机。 由于打印同时进行,因此可缩短总体打印时间。

# 提示

- 打印可分布于通过 USB 连接的打印机。
- 页数在所选打印机之间自动分配。如果不能在打印机之间平均分配指定的页数,则将按照在步骤 @ 中指 定打印设置时对话框中列出的打印机顺序进行分配。

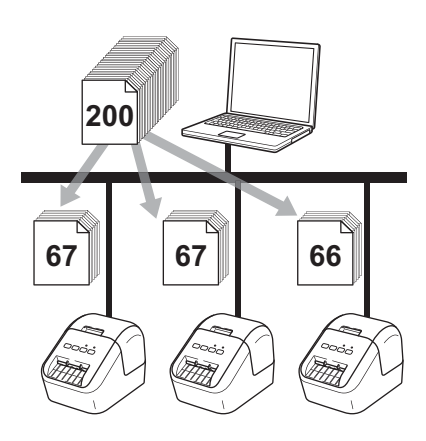

1 从 P-touch Editor 的 [文件] 菜单中,单击 [打印]。

2 单击 [ 属性 **…**]。

8 单击 [高级的] 选项卡,选中 [分布式打印] 复选框,然后单击 [设定值]。

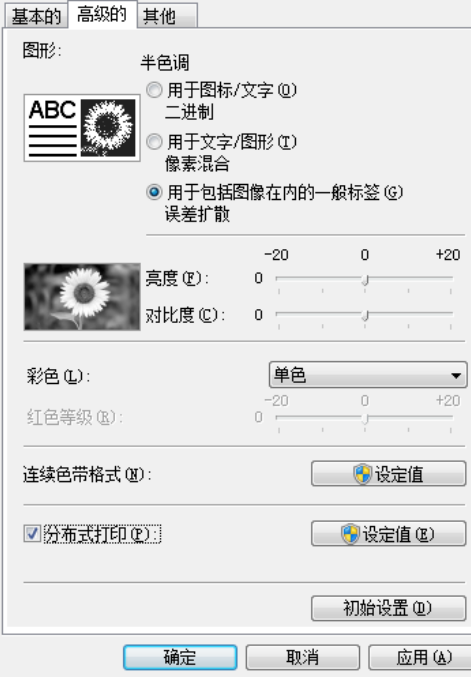

<span id="page-34-0"></span>4 在分布式打印设置对话框中,选择要用于分布式打印的打印机。

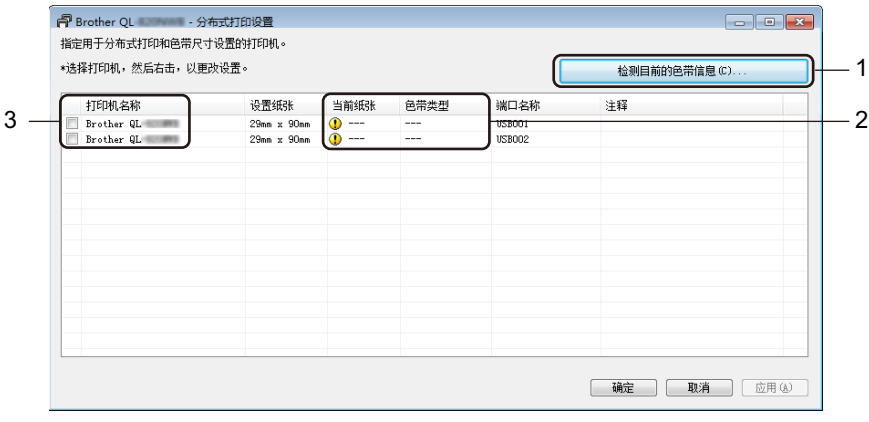

- a) 单击 [ 检测目前的色带信息 **…**] (1)。
- b) [ 当前纸张 ] 和 [ 色带类型 ] 下将出现检测到的当前打印机信息 (2)。
- c) 选中所需 [ 打印机名称 ] 旁的复选框 (3)。

### 提示

如果选择的标签宽度与 [ 当**前纸张** ] 列所示不同, 将显示 <mark>( )</mark> 图标。请在打印机中装入 [ **设置宽度** ] 中所指 定标签宽度的色带。

其他功能

#### 5 指定标签尺寸。

#### **A.** 如果仅选择一台打印机。

在步骤 [4](#page-34-0) 的分布式打印设置对话框中,选择要指定设置的打印机,然后双击该打印机,或者右键单击 该打印机,然后单击 [ 设定值 ]。从 [ 设置宽度 ] 下拉列表中选择标签尺寸。

提示

可以在 [ 注释 ] 文本框中输入步骤 ❹ 的 [ 分布式打印设置 ] 对话框中显示的信息。

#### **B.** 如果选择多台打印机。

在步骤 [4](#page-34-0) 的 分布式打印设置 对话框中,选择要指定设置的打印机,右键单击这些打印机,然后单击 [ **设定值** ]。从 [ **设置宽度** ] 下拉列表中选择标签尺寸。相同的标签尺寸设置将应用到选择的所有打印机。

提示

[打印机设置 ] 和 [ 注释 ] 下的设置不可用。

- 6 单击 [ 确定 ] 关闭标签尺寸设置窗口。
- 单击 [ 确定 ] 关闭 [ 分布式打印设置 ] 窗口。 设置已完成。
- 8 单击 [ 确定 ] 开始分布式打印。
- 提示
- 可能无法检测到使用 USB 集线器或打印机服务器连接的打印机信息。打印前, 手动输入设置, 并检查打 印机是否可用于打印。
- 建议对您的操作环境进行连接测试。请联系信息技术经理或管理员以获取帮助。
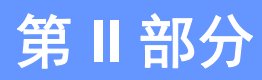

# 应用程序 **II**

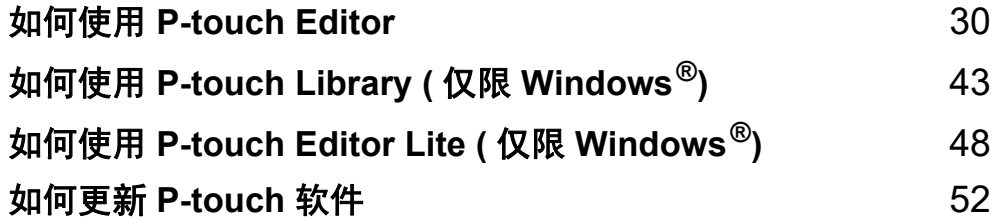

# **6**

# <span id="page-37-0"></span>如何使用 **P-touch Editor <sup>6</sup>**

要通过计算机使用打印机,请安装 P-touch Editor 和打印机驱动程序。 要下载最新的驱动程序和软件,请访问 Brother 技术服务支持网站,网址是 [support.brother.com](http://support.brother.com/) [ 选择您所在的地区 **/** 国家。 ]- [ 下载 ] - [ 选择您的产品 ]

# 使用 **Windows®** 时 **<sup>6</sup>**

### 启动 **P-touch Editor <sup>6</sup>**

1 启动 P-touch Editor。

使用 **Windows Vista®/Windows® 7** 时

从 " 开始 " 按钮中, 单击 [ **所有程序 ] - [Brother P-touch] - [P-touch Editor 5.2]** ;或者双击桌面上的 [**P-touch Editor 5.2**] 快捷方式图标。 (P-touch Editor 5.1 适用于 Windows Vista)

使用 **Windows® 8/Windows® 8.1** 时

单击 [ **应用** ] 屏幕中的 [P-touch Editor 5.2] ; 或者双击桌面上的 [P-touch Editor 5.2]。

使用 **Windows® 10** 时

从 " 开始 " 按钮中, 单击 [Brother P-touch] 下的 [P-touch Editor 5.2] ; 或者双击桌面上的 [P-touch **Editor 5.2**] 快捷方式图标。

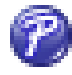

2 P-touch Editor 启动时, 请选择想要创建新布局还是打开现有布局。

### 提示

当 P-touch Editor 启动时,若要更改 P-touch Editor 要执行的操作,请单击 P-touch Editor 菜单栏中的 [ 工具 ]-[ 选项 ], 以显示 选项 对话框。在左侧, 选择 [ 一般 ] 标题, 然后选择 [ 启动设置 ] 下 [ 操作 ] 列表 框中的所需设置。出厂设置为 [ 显示新建视图 ]。

3 从显示的选项中选择一项:

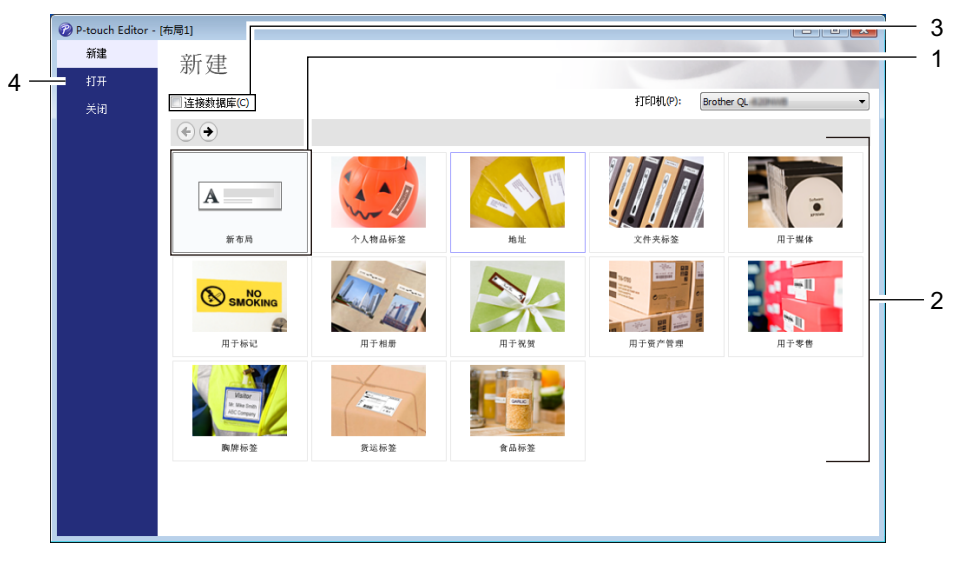

- 1 若要创建新布局, 双击 [新布局 ], 或者依次单击 [新布局 ] 和 [→ ]。
- 2 若要使用预设布局创建新布局, 双击所需类别按钮, 或者选择所需类别按钮后单击 [→ ]。
- 3 若要将预设布局连接到数据库,请选择 [ 连接数据库 ] 旁的复选框。
- 4 若要打开现有布局,单击 [打开]。

### 使用 **P-touch Editor** 进行打印 **<sup>6</sup>**

#### ■ Express 模式

该模式允许您快捷地创建包含文本和图像的布局。

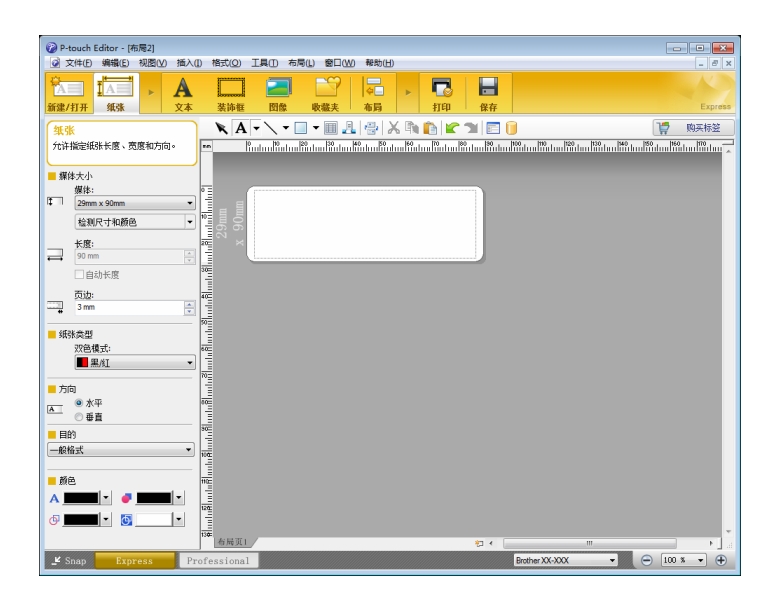

从菜单栏中,单击 [ 文件 ] - [ 打印 ] ;或单击 [ 打印 ] 图标进行打印。打印前,请在打印屏幕中配置打印设置。 ■ Professional 模式

该模式允许您使用大量高级工具和选项创建布局。

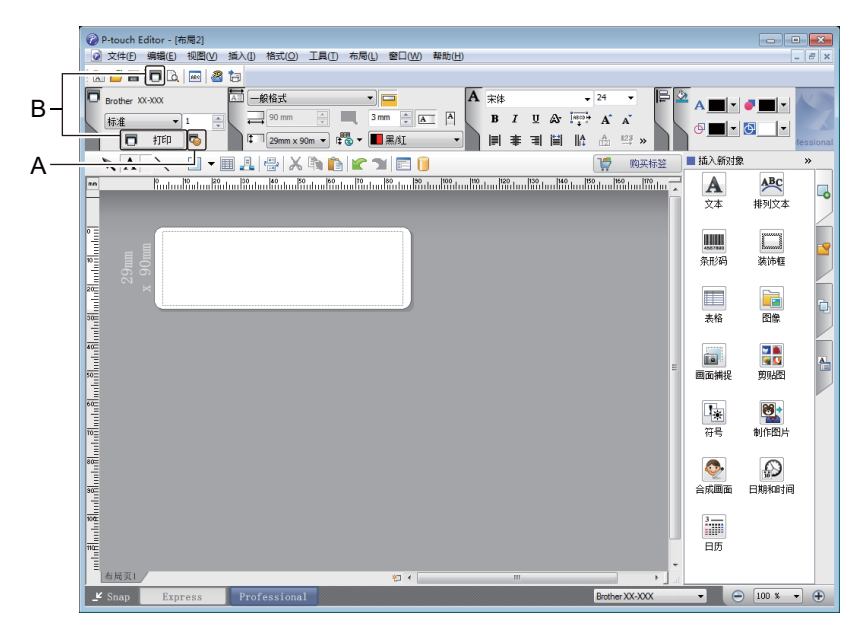

从菜单栏中,单击 [ 文件 ] - [ 打印 ] ;或单击 [ 打印 ] 图标 (A) 进行打印。打印前,请在打印屏幕中配置打 印设置。

此外,还可以通过单击 [ 打印 ] 图标 "B" 不更改打印设置直接开始打印。

### ■ Snap 模式

该模式允许您捕捉所有或部分计算机屏幕显示,可将其打印为图像,也可将其保存,供将来使用。

1 单击 [**Snap**] 模式选择按钮。 随即出现 **Snap** 模式描述 对话框。

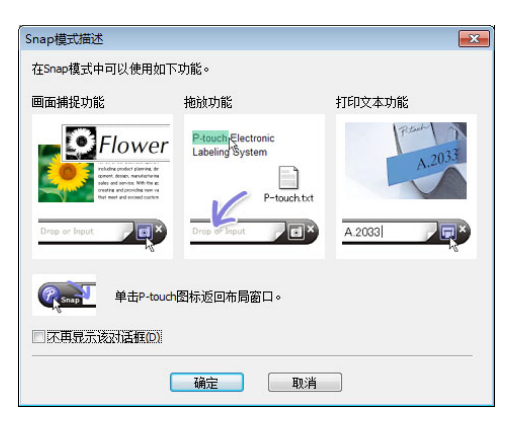

#### 2 单击 [ 确定 ]。 随即出现 **Snap** 模式选项板。

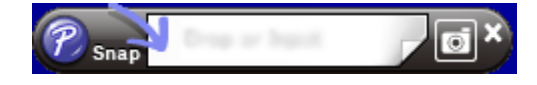

### 双色打印配置 **<sup>6</sup>**

本打印机可进行双色打印。

### 使用 **P-touch Editor** 进行配置

### **Express** 模式 **<sup>6</sup>**

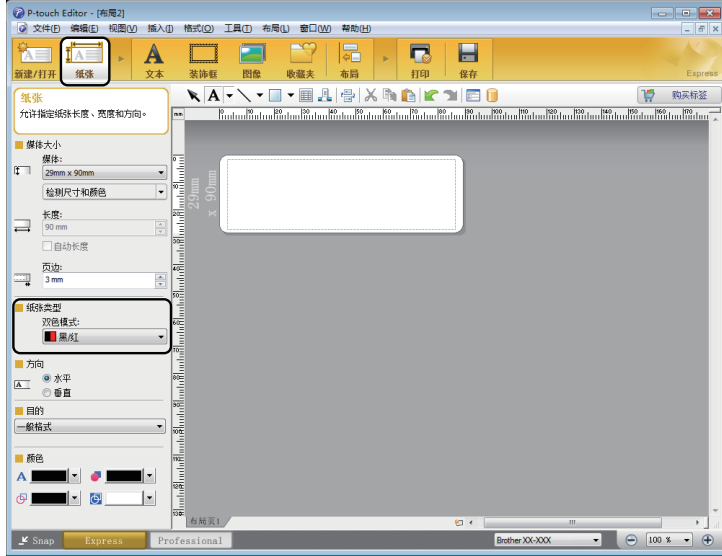

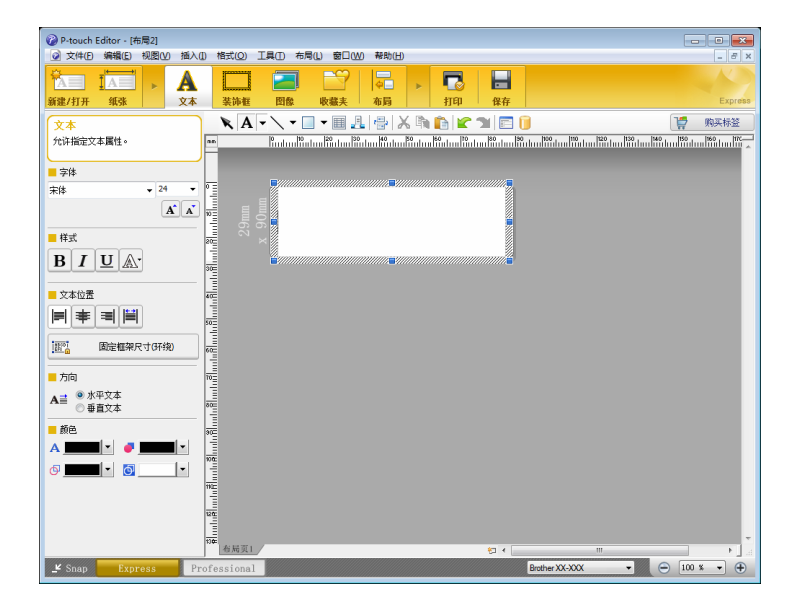

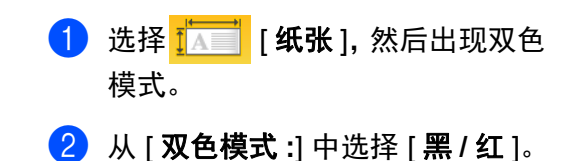

3 选择 [ 文本 ] 编辑文本颜色。 4 选择 [装饰框] 编辑装饰框的颜色。

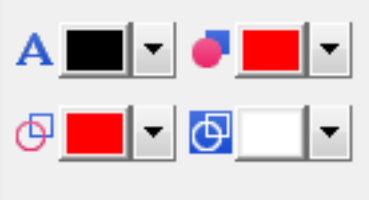

### **Professional** 模式 **<sup>6</sup>**

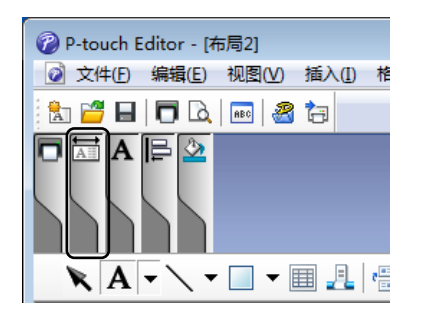

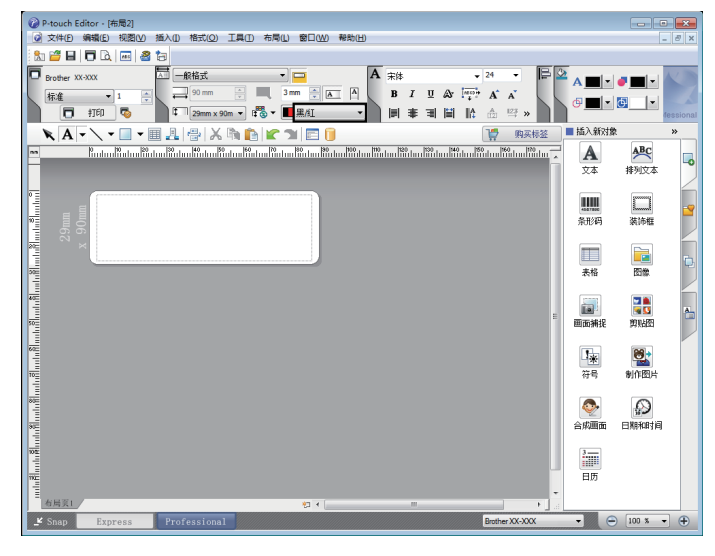

- 使用 A | [ **设置选定文本的颜色** ] 编辑 文本颜色。
- 使用 [ 更改填充颜色 ] 编辑闭合区 域内填充的颜色。
- 使用 <sup>@</sup> | 更改线条颜色 | 编辑线条颜 色。
- 使用 <mark>@</mark> [ **更改目标背景颜色** ] 编辑目 标背景颜色。

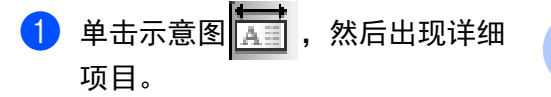

2 从 [纸张] 选项卡中选择 [ 黑 **/** 红 ]。

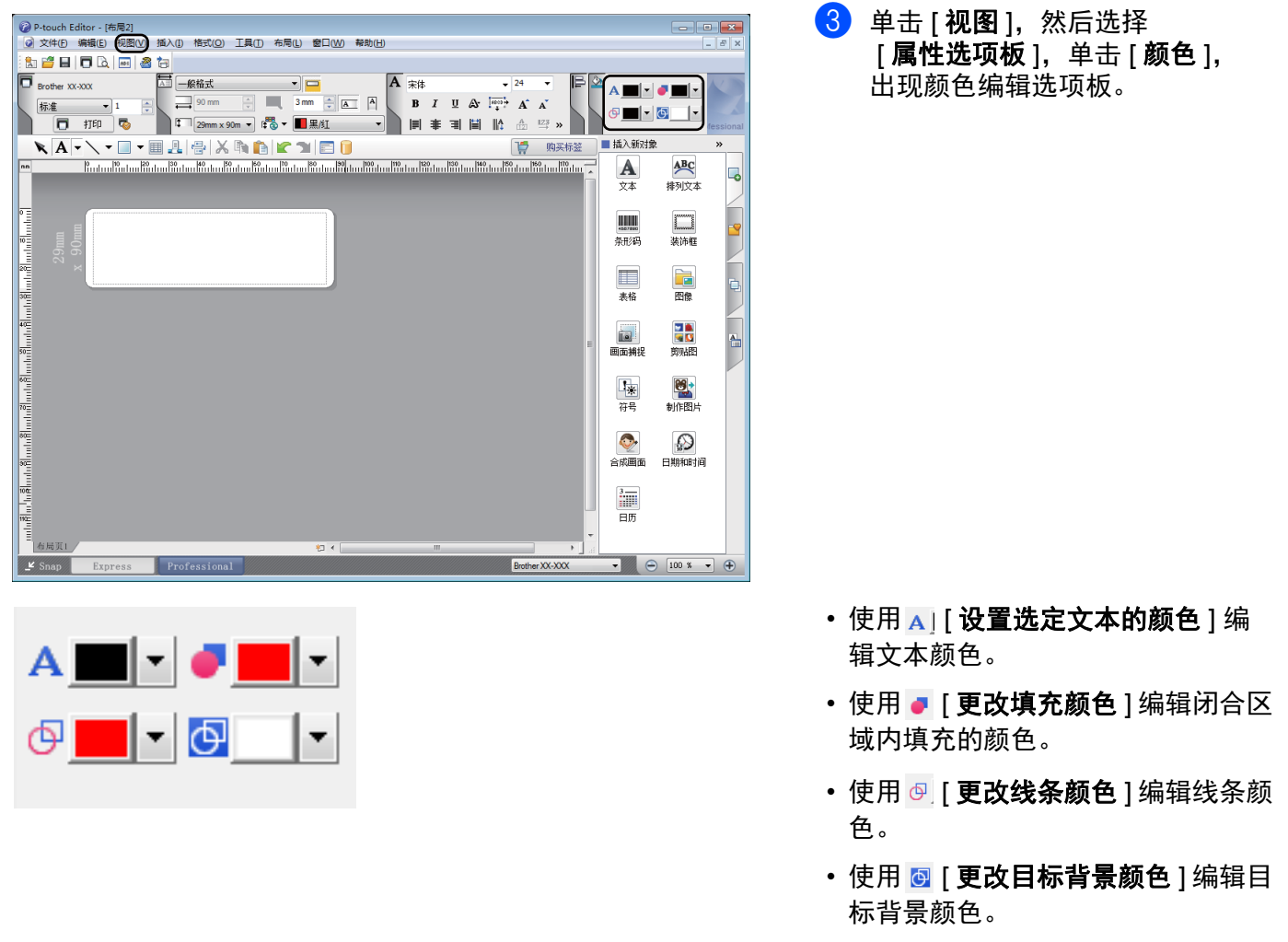

提示

• 可通过打印机设置工具调整黑色 / 红色打印浓度。

• 使用双色打印时,无法选择高分辨率模式。

**6**

# 调整红色范围、亮度和对比度 **<sup>6</sup>**

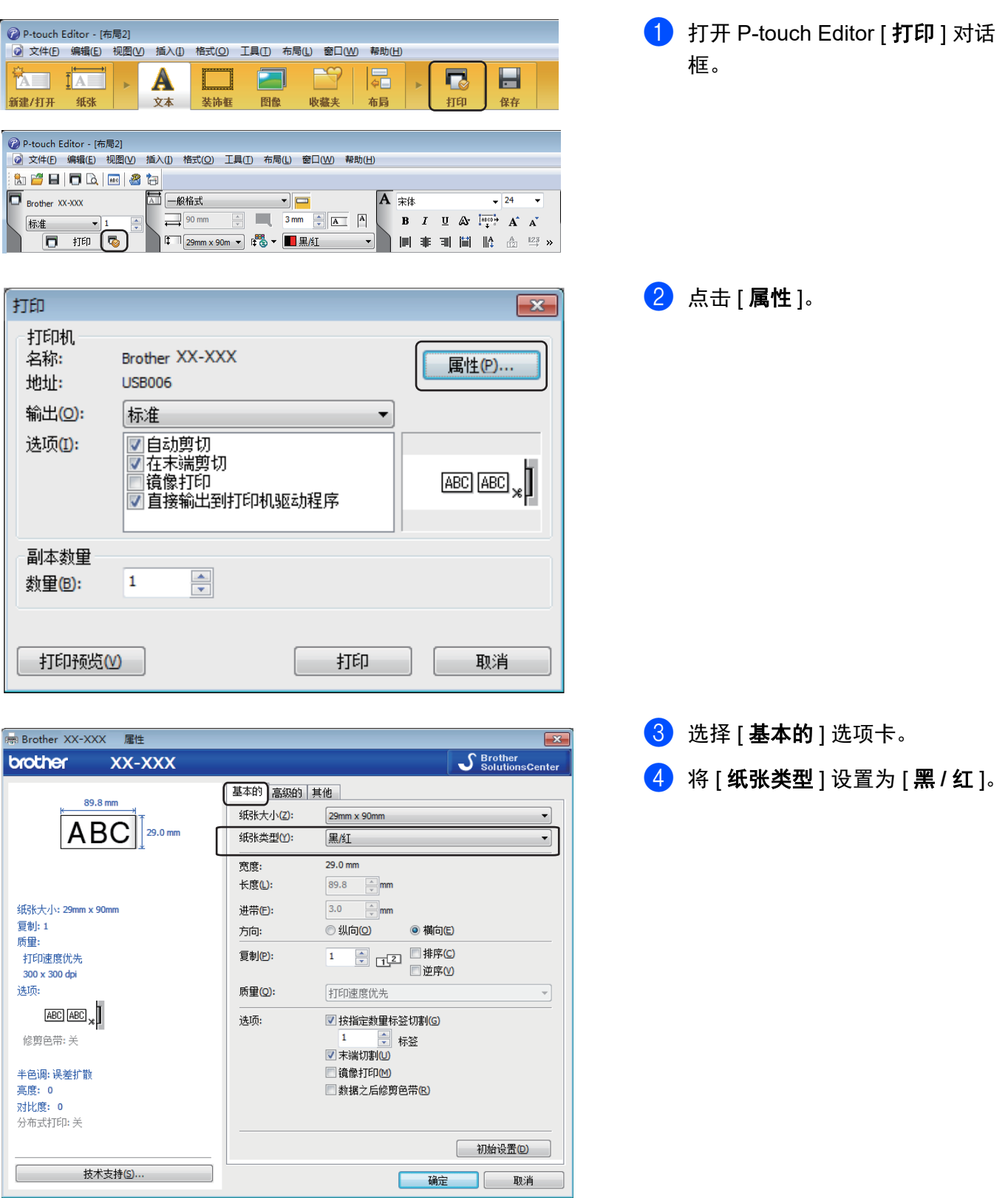

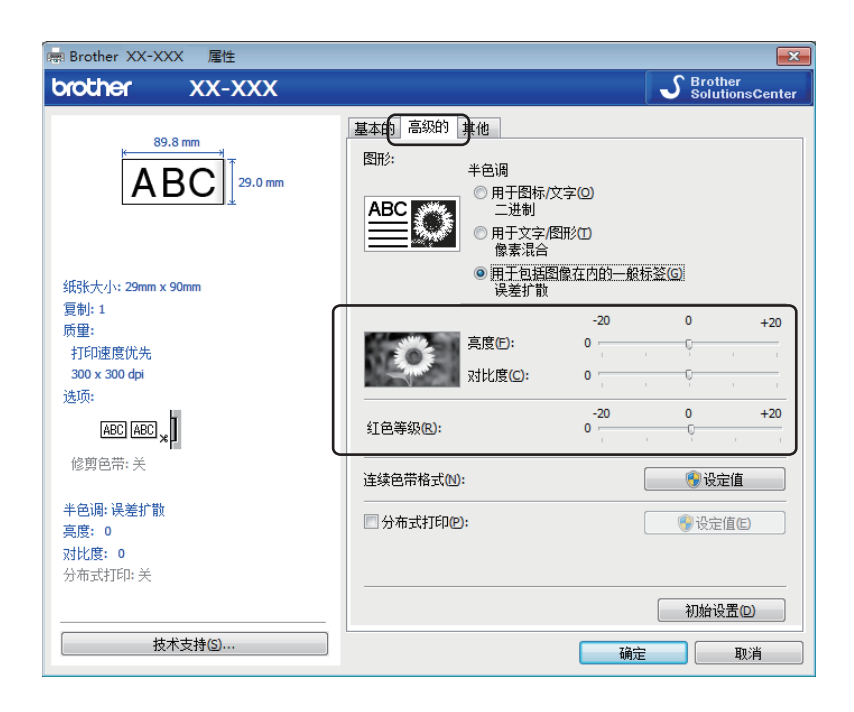

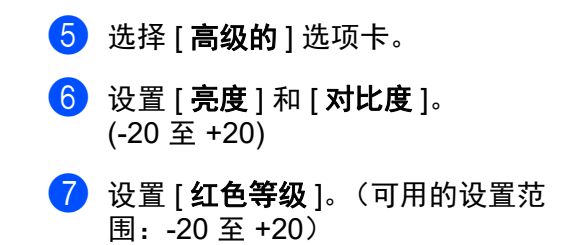

# 使用 **Mac** 时 **<sup>6</sup>**

### 启动 **P-touch Editor <sup>6</sup>**

双击 [**Macintosh HD**] - [ 应用程序 ],然后双击 [**P-touch Editor**] 应用程序图标。

# 提示

使用 Mac 时, 无法将使用 P-touch Editor 创建的标签数据传输至打印机。

### 操作模式 **<sup>6</sup>**

### ■ 标准模式

该模式允许您创建包含文本和图像的标签。 布局窗口由以下部分组成:

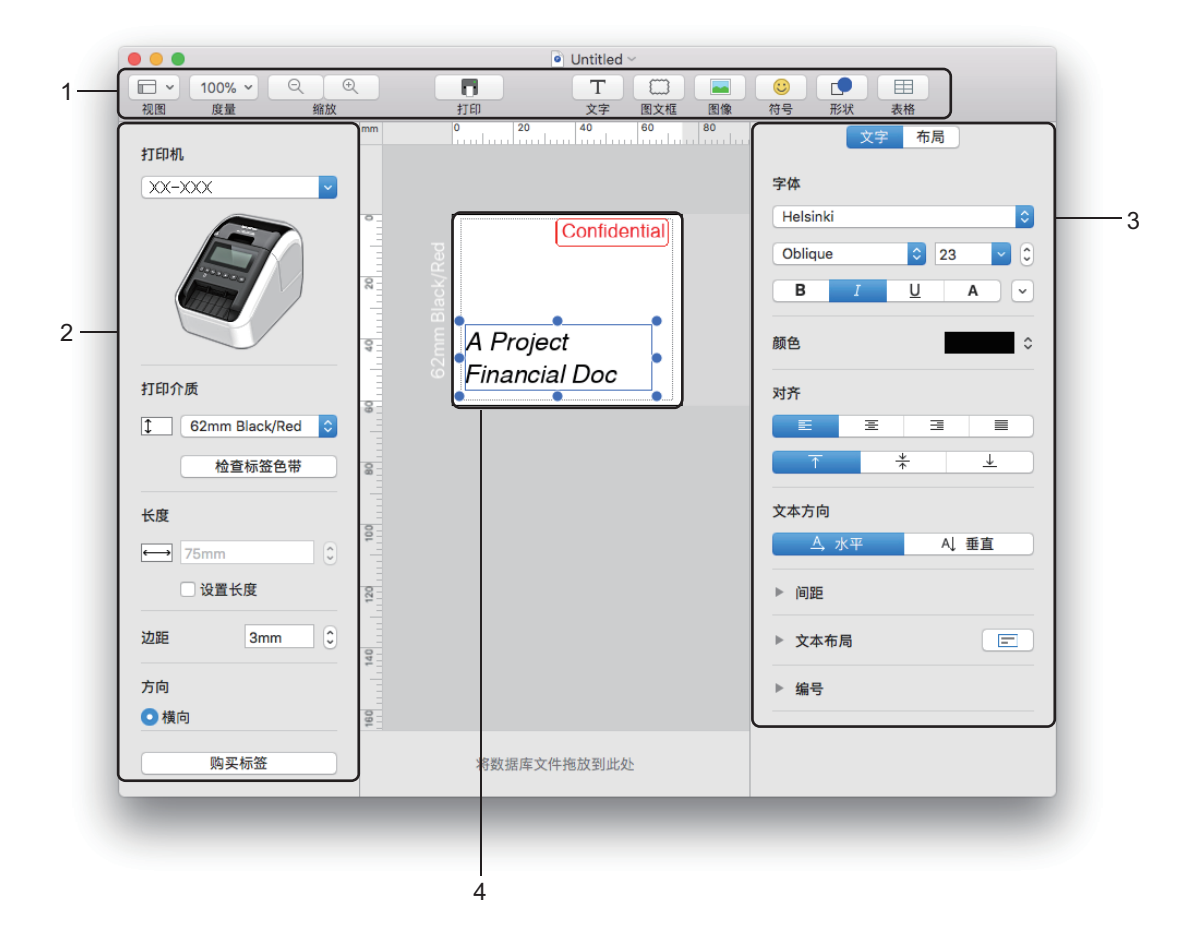

- 工具栏
- 标签检查器
- 目标检查器
- 标签编辑区域

### 双色打印配置 **<sup>6</sup>**

本打印机可进行双色打印。

### 使用 **P-touch Editor** 进行配置

#### 标准模式 **<sup>6</sup>**

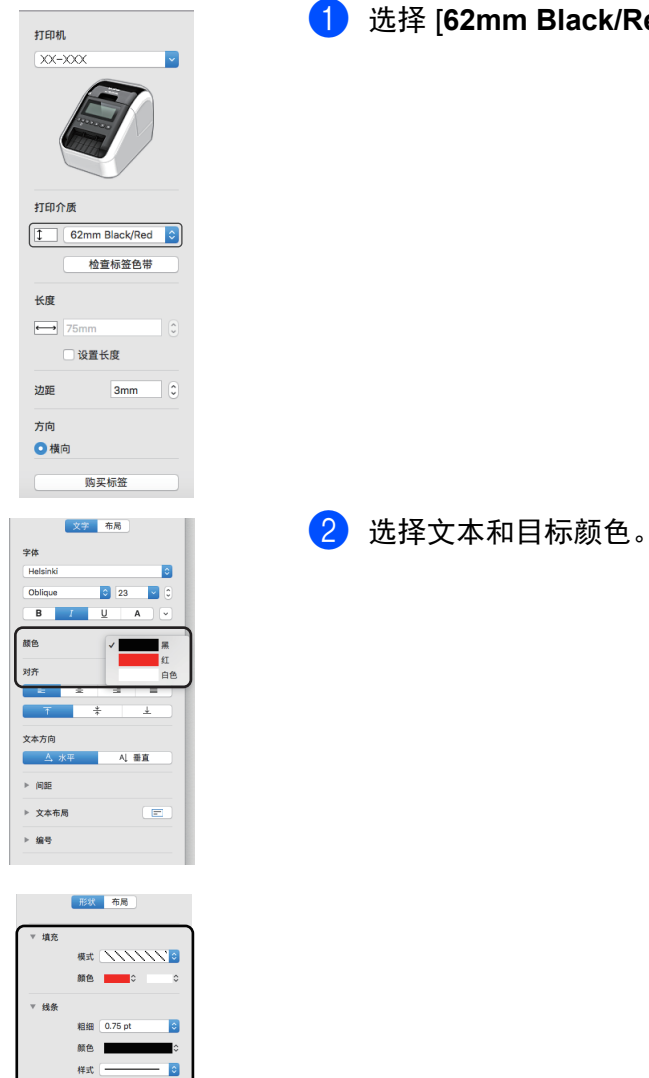

1 选择 [**62mm Black/Red**]。

提示 可使用打印机设置工具调整黑色 / 红色打印浓度。

调整红色 **<sup>6</sup>**

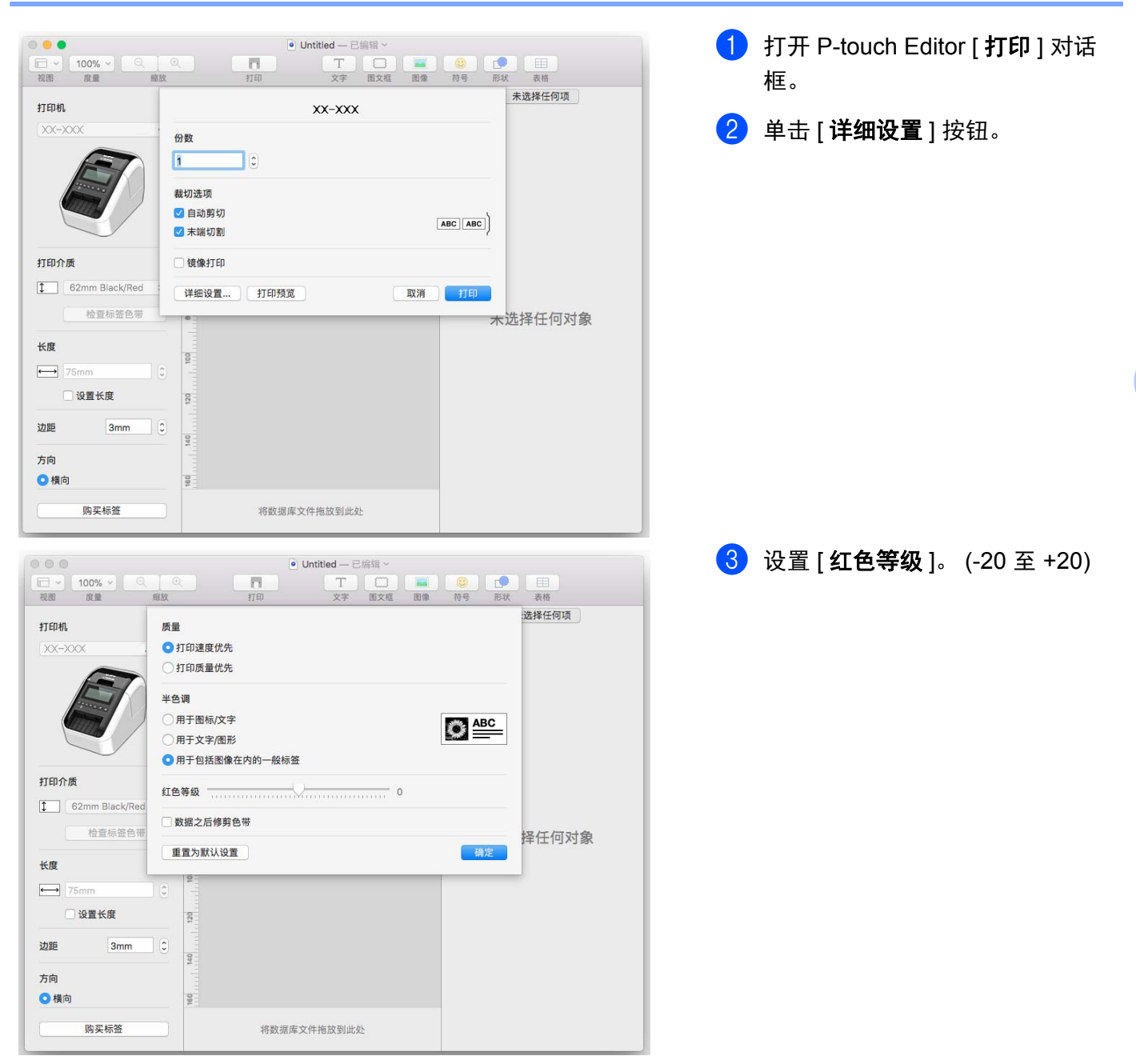

# **P-touch Library <sup>7</sup>**

<span id="page-50-0"></span>**7**

使用该程序可管理和打印 P-touch Editor 模板。

# 启动 **P-touch Library <sup>7</sup>**

使用 **Windows Vista®/Windows® 7** 时

从 " 开始 " 按钮中,单击 [ 所有程序 ] - [**Brother P-touch**] - [**P-touch** 工具 ] - [**P-touch Library 2.3**]。 (P-touch Library 2.2 适用于 Windows Vista)

使用 **Windows® 8/Windows® 8.1** 时

单击 [ 应用 ] 屏幕中的 [**P-touch Library 2.3**]。

### 使用 **Windows® 10** 时

从"开始"按钮中,单击 [Brother P-touch] 下的 [P-touch Library 2.3]。

启动 P-touch Library 时会显示主窗口。

### 主窗口 **<sup>7</sup>**

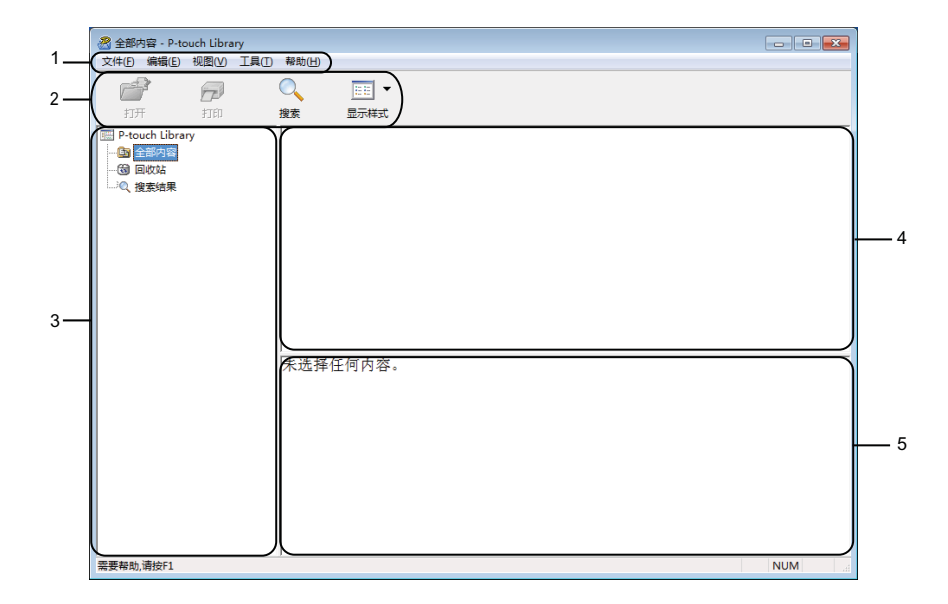

### **1** 菜单栏

可访问所有可用命令,按照其功能的不同,这些命令列于各菜单标题([文件 ]、[ 编辑 ]、[ 视图 ]、[ 工具 ] 和 [ 帮助 ]) 下。

**2** 工具栏

可访问常用命令。

**3** 文件夹列表

显示一列文件夹。当您选择某个文件夹时,所选文件夹中的模板会显示在模板列表中。

**4** 模板列表

显示所选文件夹中的模板列表。

**5** 预览

显示从模板列表中选择的模板的预览。

#### 工具栏图标说明

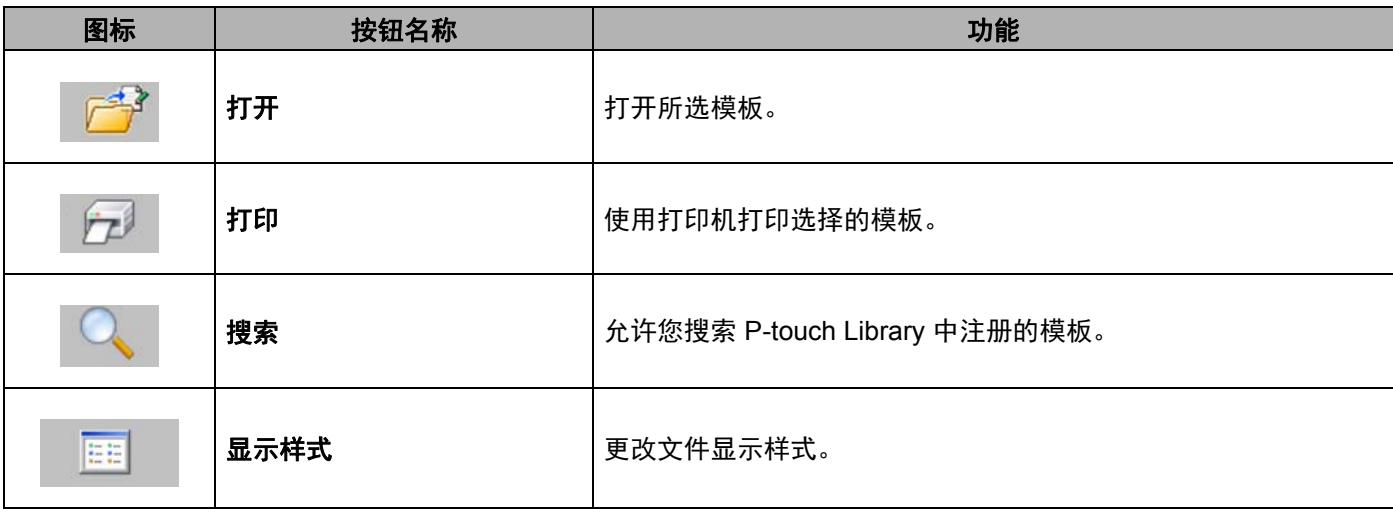

# 打开和编辑模板 **<sup>7</sup>**

选择要打开或编辑的模板,然后单击 [ 打开 ]。

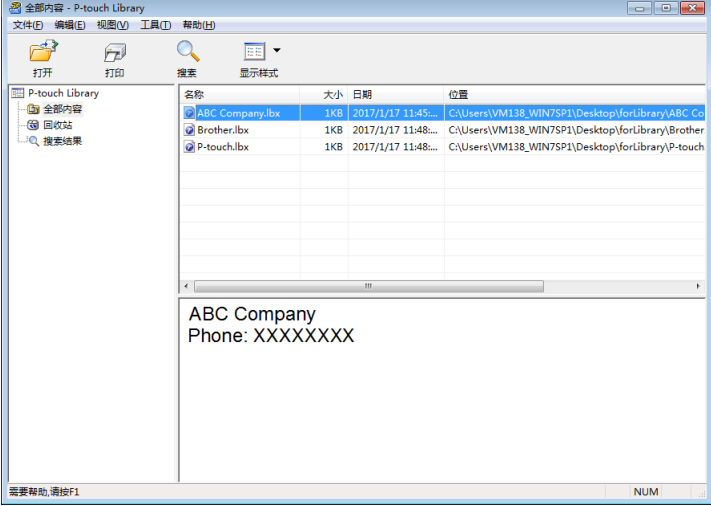

与此模板相关联的程序将启动,您可对此模板进行编辑。

# 打印模板 **<sup>7</sup>**

选择要打印的模板,然后单击 [ 打印 ]。

| 图 全部内容 - P-touch Library<br>$\Box$ $\Box$ $\mathbf{x}$<br>文件(F) 编辑(E)<br>视图(V) 工具(I)<br>帮助(H) |                 |              |                    |       |                  |                                                                        |  |
|-----------------------------------------------------------------------------------------------|-----------------|--------------|--------------------|-------|------------------|------------------------------------------------------------------------|--|
|                                                                                               |                 |              |                    |       |                  |                                                                        |  |
|                                                                                               | فتذمل           |              | 画・                 |       |                  |                                                                        |  |
| 打开                                                                                            | 打印              | 搜索           | 显示样式               |       |                  |                                                                        |  |
| P-touch Library<br>(面 全部内容<br>6 回收站<br>20 搜索结果                                                |                 | 名称           |                    | 大小 日期 |                  | 位置                                                                     |  |
|                                                                                               |                 |              | ABC Company.lbx    | 1KB   | 2017/1/17 11:45: | C:\Users\VM138_WIN7SP1\Desktop\forLibrary\ABC Co                       |  |
|                                                                                               |                 |              | <b>Brother.lbx</b> |       |                  | 2017/1/17 11:48: C:\Users\VM138 WIN7SP1\Desktop\forLibrary\Brother     |  |
|                                                                                               |                 | P-touch.lbx  |                    |       |                  | 1KB 2017/1/17 11:48  C:\Users\VM138_WIN7SP1\Desktop\forLibrary\P-touch |  |
|                                                                                               |                 |              |                    |       |                  |                                                                        |  |
|                                                                                               |                 |              |                    |       |                  |                                                                        |  |
|                                                                                               |                 |              |                    |       |                  |                                                                        |  |
|                                                                                               |                 |              |                    |       |                  |                                                                        |  |
|                                                                                               |                 |              |                    |       |                  |                                                                        |  |
|                                                                                               |                 |              |                    |       |                  |                                                                        |  |
|                                                                                               |                 | $\leftarrow$ |                    |       | m                |                                                                        |  |
|                                                                                               |                 |              |                    |       |                  |                                                                        |  |
| <b>ABC Company</b>                                                                            |                 |              |                    |       |                  |                                                                        |  |
|                                                                                               | Phone: XXXXXXXX |              |                    |       |                  |                                                                        |  |
|                                                                                               |                 |              |                    |       |                  |                                                                        |  |
|                                                                                               |                 |              |                    |       |                  |                                                                        |  |
|                                                                                               |                 |              |                    |       |                  |                                                                        |  |
|                                                                                               |                 |              |                    |       |                  |                                                                        |  |
|                                                                                               |                 |              |                    |       |                  |                                                                        |  |
|                                                                                               |                 |              |                    |       |                  |                                                                        |  |
|                                                                                               |                 |              |                    |       |                  |                                                                        |  |
| 需要帮助,请按F1<br><b>NUM</b>                                                                       |                 |              |                    |       |                  |                                                                        |  |

所连接的打印机将打印模板。

# 搜索模板 **<sup>7</sup>**

可搜索 P-touch Library 中注册的模板。

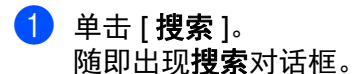

-<br>图 全部内容 - P-touch Library<br>文件(F) - 編辑(E) - 视图(V) - 工具(T) - 帮助(H)  $\boxed{\Box\Box\Box\Box\Box}$  $\mathbb{Z}^3$  $\overline{Q}$  $\boxed{\Xi\Xi}$   $\blacktriangleright$  $\overline{D}$ 打开 雅 打印 显示样式 名称 ABC Company.lbx D Brother.lbx<br>
D P-to 搜索 多参数 **◎ 与(A)** ① 或(R) □名称(N) 包含  $\overline{\phantom{a}}$ ■类型の 页面格式(bx;bl;bp • 包含  $\ddot{\phantom{1}}$  $\Box$ 大小(S)  $M(F)$  0  $F(n)$  $\overline{0}$  $\left\| \cdot \right\|$ **国用期(D)**  $AB$ Pho [开始搜索(I) | 关闭 |<br>|需要帮助,请按F1 **NUM** 

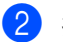

#### 2 指定搜索条件。 可使用以下搜索条件:

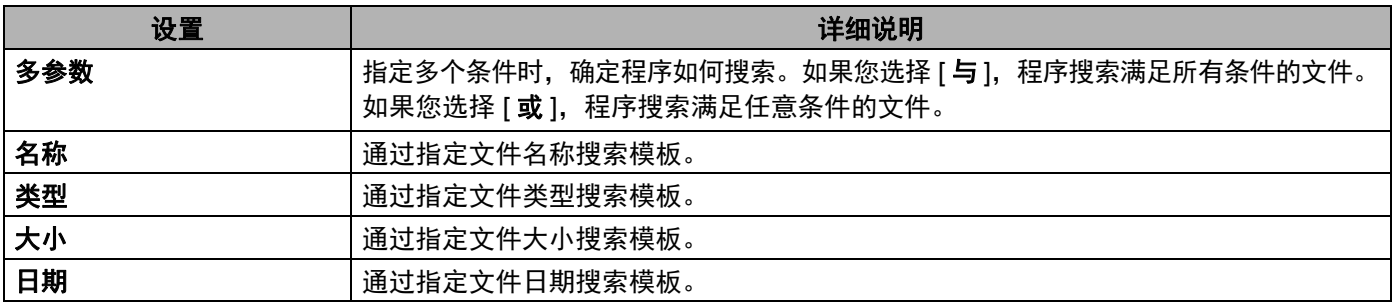

### 3 单击 [ 开始搜索 ]。

开始搜索。 搜索结果显示在屏幕上。

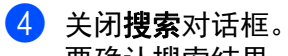

要确认搜索结果,单击文件夹视图中的 [搜索结果 ]。

提示

通过将模板拖放至 [ 全部内容 ] 文件夹或文件夹列表, 可向 P-touch Library 添加模板。执行以下步骤, 您也可将 P-touch Editor 配置为向 P-touch Library 自动添加模板:

- 1 从 P-touch Editor 菜单中选择 [ 工具 ] [ 选项 ]。
- 2 在 选项 对话框中,单击 [一般] 选项卡中的 [注册设置]。
- 3 选择通过 P-touch Editor 创建的模板的注册时间,然后单击 [ 确定 ]。

# **8**

# <span id="page-55-0"></span>如何使用 **P-touch Editor Lite (** 仅限 **Windows®) <sup>8</sup>**

使用 P-touch Editor Lite 可以快速、方便地创建各种简单的标签版面,无需安装任何驱动程序或软件。 仅当打印机使用 USB 数据线连接时支持 P-touch Editor Lite。 连接 USB 数据线后, 计算机屏幕上将显示对话框。

- 对于 Windows Vista<sup>®</sup> 用户, 单击 P (P-touch Editor Lite)。
- 对于 Windows<sup>®</sup> 7/Windows<sup>®</sup> 8/Windows<sup>®</sup> 8.1/Windows<sup>®</sup> 10 用户,单击 " 打开文件夹以查看文件 ",然后 双击P (PTLITE10)。

P-touch Editor Lite 启动。

\* 打印机必须设置为 P-touch Editor Lite 模式。按住 Editor Lite 按钮,直到 Editor Lite 指示灯亮起。

### 布局窗口

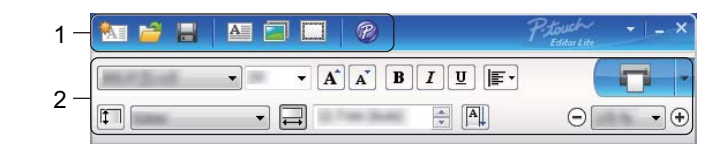

### **1** 命令工具栏

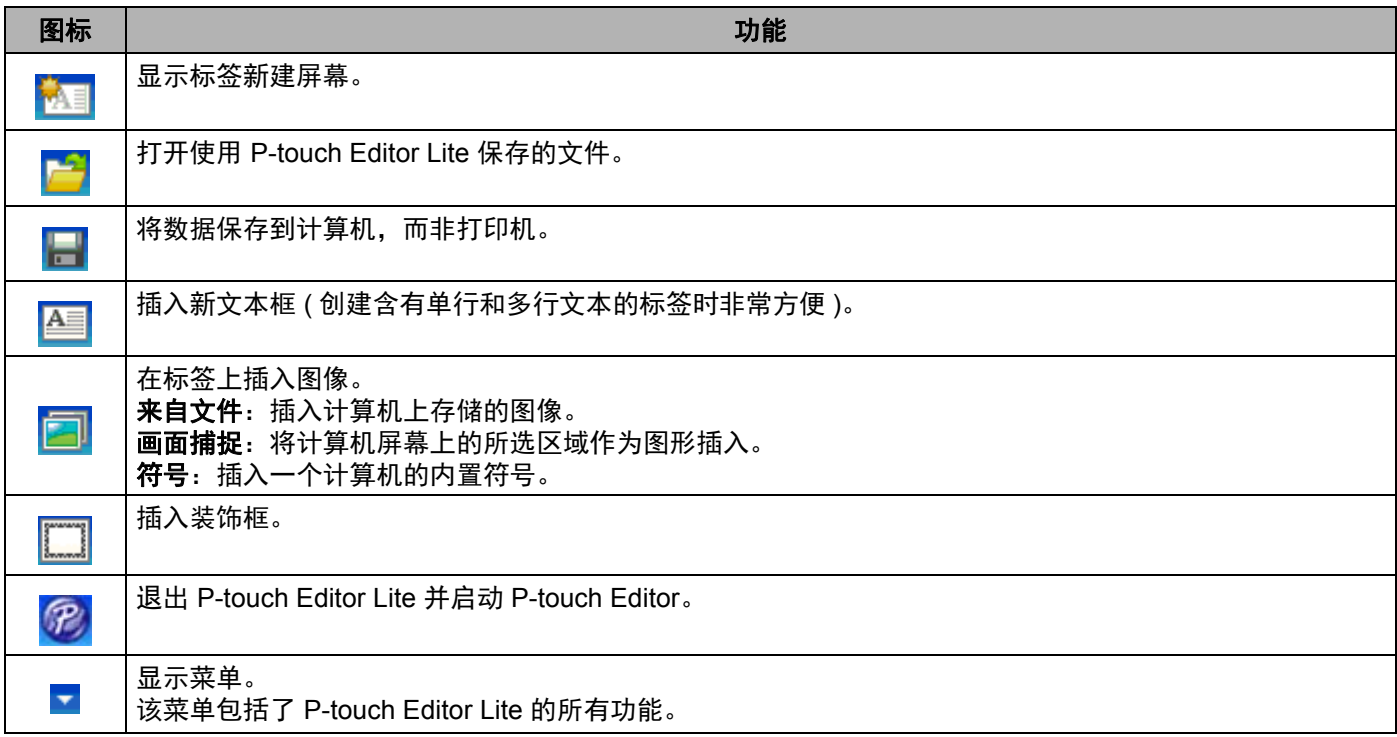

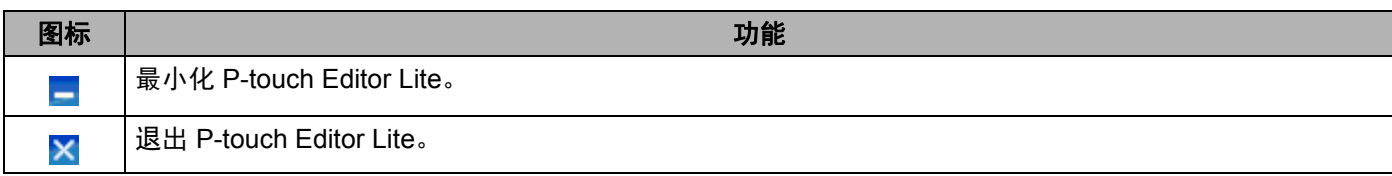

### **2** 属性工具栏

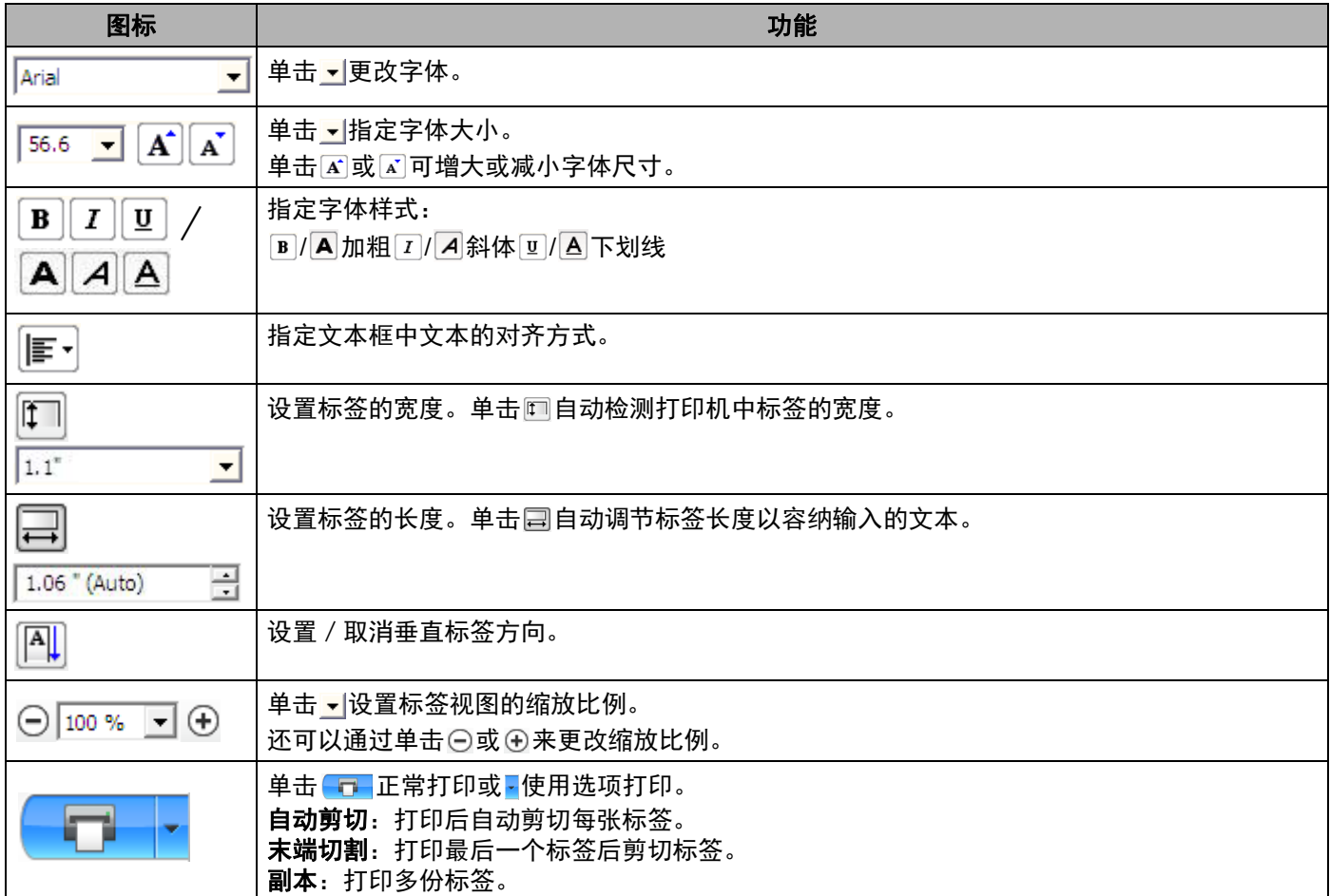

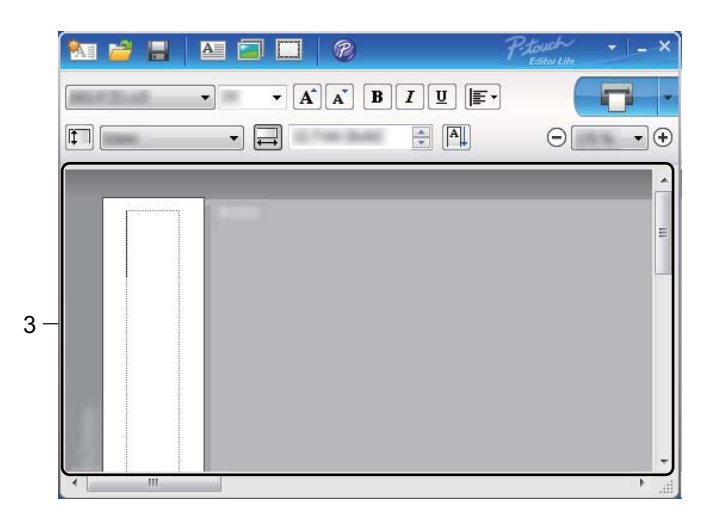

### **3** 标签视图

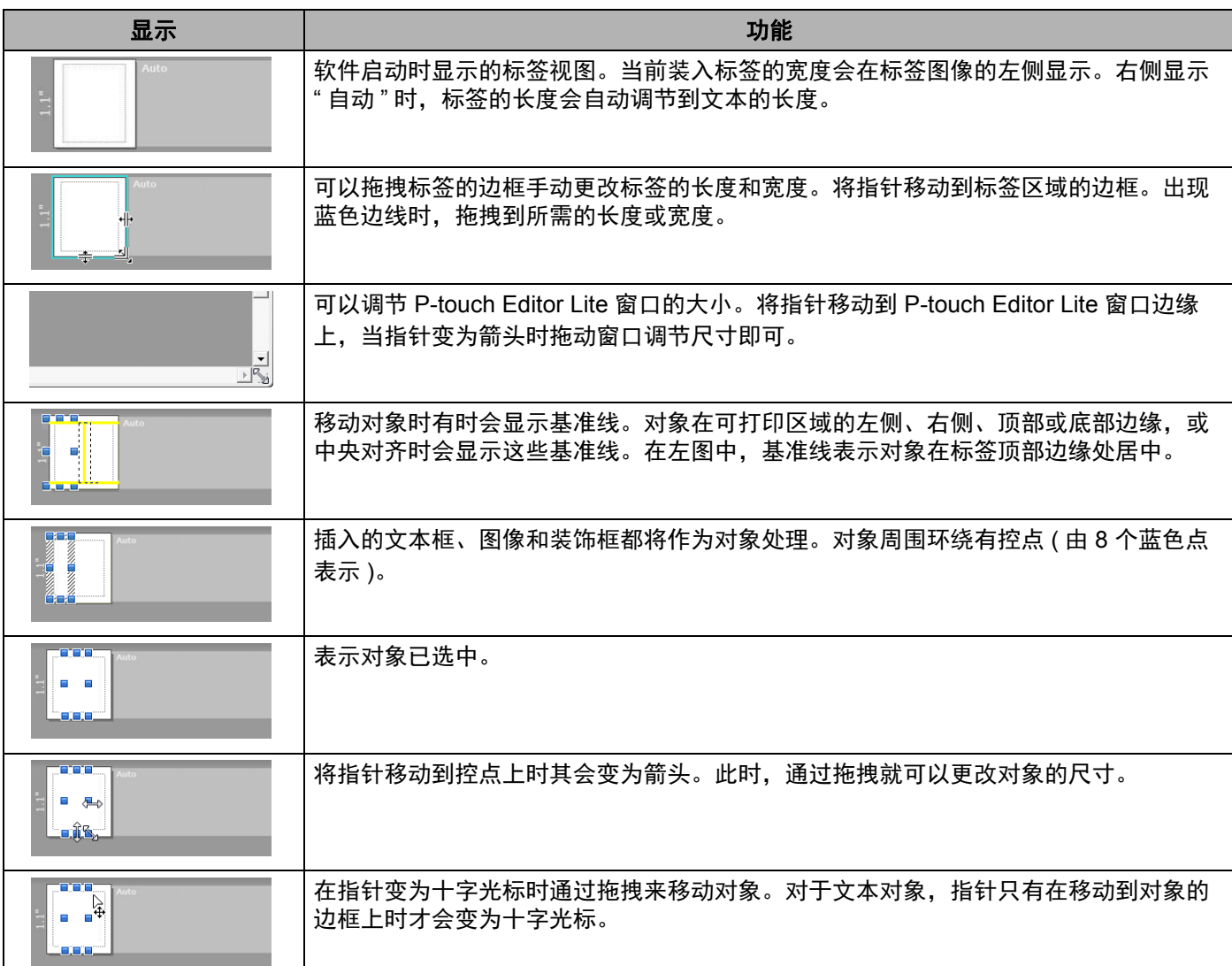

### 在布局视图区域单击鼠标右键,选择并执行以下菜单项目。

### 其他功能 **(** 位于单击鼠标右键所显示的菜单中 **)**

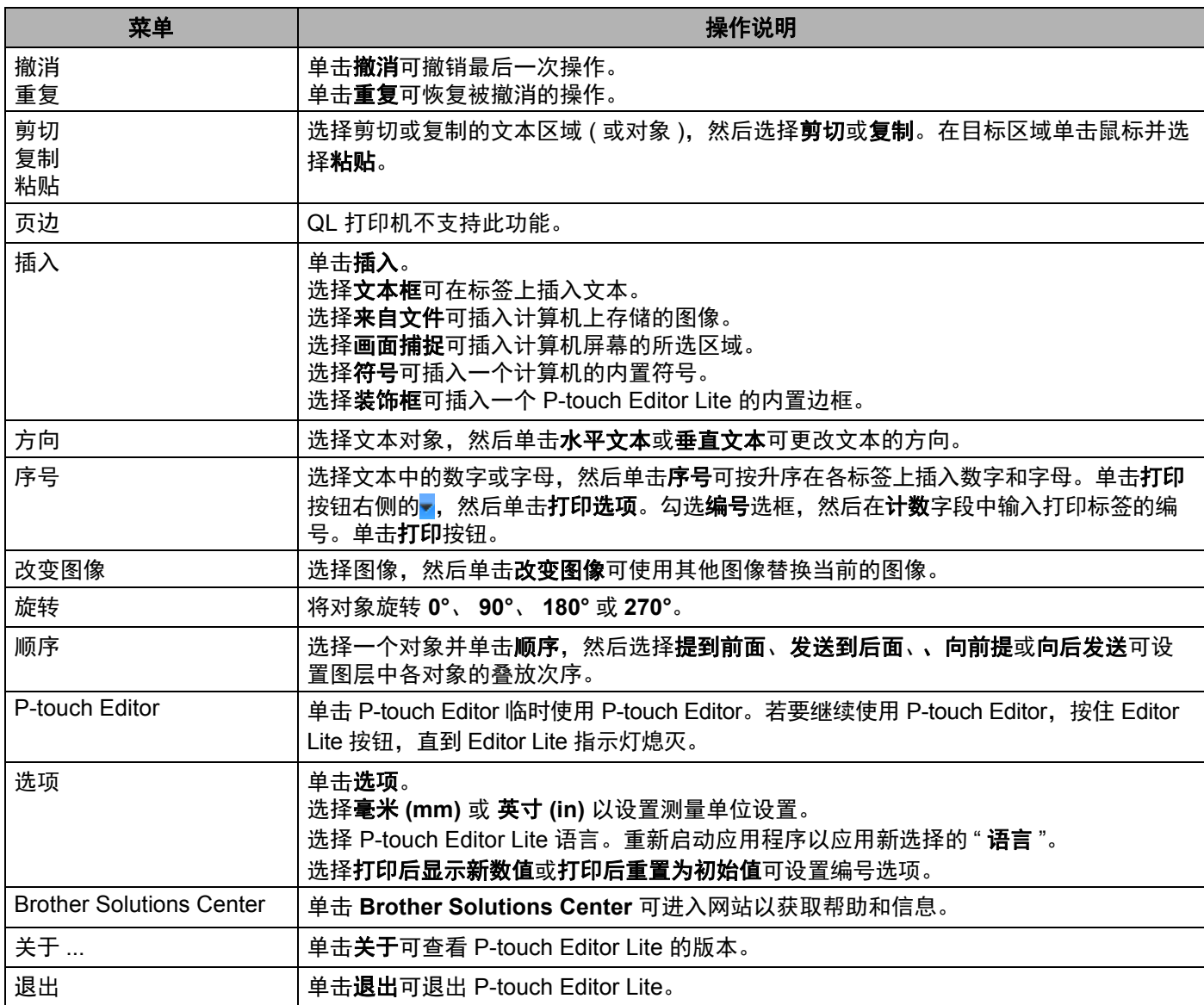

```
9
```
# <span id="page-59-0"></span>如何更新 **P-touch** 软件 **<sup>9</sup>**

使用 P-touch Update Software 可将软件升级至最新版本。

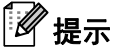

- 实际软件与本手册的内容可能会有所不同。
- 传输数据或更新固件过程中请勿关闭电源。

# 更新 **P-touch Editor (** 仅限 **Windows®) <sup>9</sup>**

### **4 重要信息**

更新 P-touch Editor ( 仅限 Windows®) 前, 必须先安装打印机驱动程序。

### 使用 **Windows®** 时 **<sup>9</sup>**

**1 启动 P-touch Update Software**。

- 使用 **Windows Vista®/Windows® 7** 时
	- 双击 [**P-touch Update Software**] 图标。

◎ 提示

也可使用下列方法启动 P-touch Update Software:

单击 " 开始 " 按钮,然后选择 [ **所有程序** ] - [Brother P-touch] - [P-touch Update Software]。

使用 **Windows® 8/Windows® 8.1** 时

单击 [ **应用** ] 屏幕中的 [P-touch Update Software] ; 或者双击桌面上的 [P-touch Update Software]。

■使用 Windows<sup>®</sup> 10 时

从"开始"按钮中,单击 [Brother P-touch] - [P-touch Update Software] ;或者双击桌面上的 [**P-touch Update Software**]。

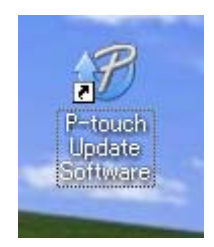

单击 [ 计算机软件更新 ] 图标。

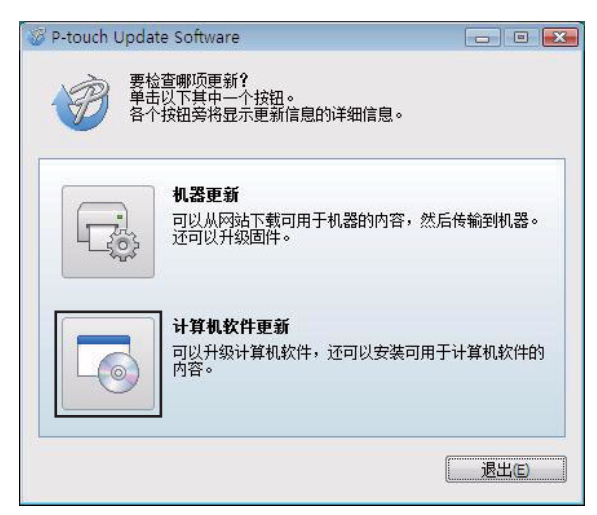

8 选择 [打印机] 和 [语言],选中 Cable Label Tool 和 P-touch Editor 旁的复选框,然后单击 [安装]。

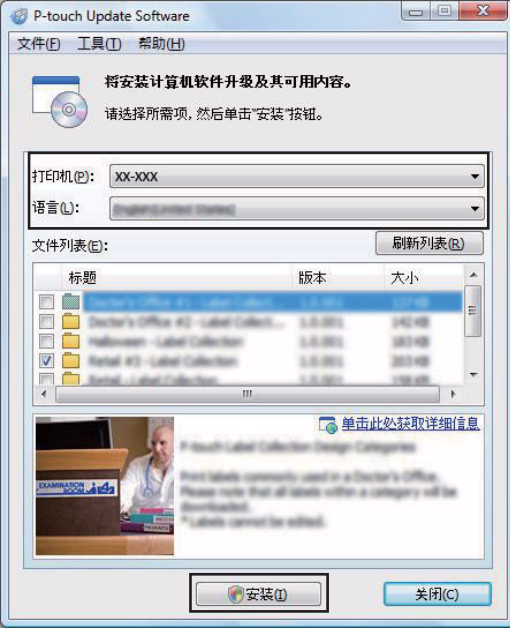

会显示一条信息提示安装已完成。

### 使用 **Mac** 时 **<sup>9</sup>**

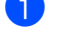

1 双击桌面中的 [**P-touch Update Software**] 图标。

### 提示

也可使用下列方法启动 P-touch Update Software:

双击 [**Macintosh HD**] - [ 应用程序 ] - [**P-touch Update Software**],然后双击 [**P-touch Update Software**] 应用程序图标。

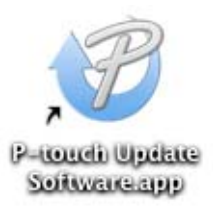

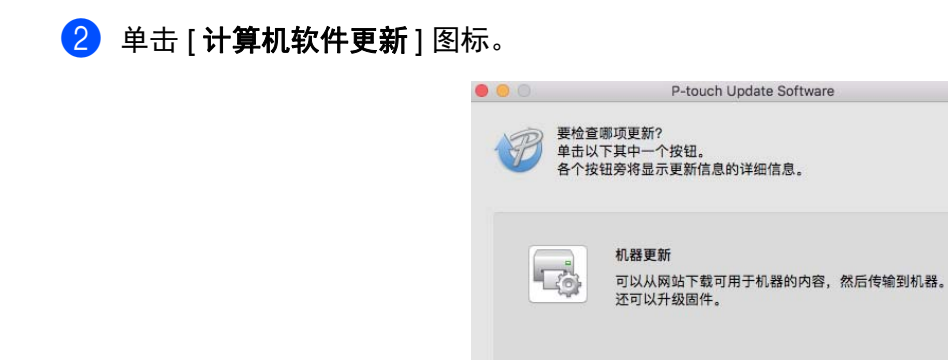

8 选择 [ 打印机 ] 和 [ 语言 ], 选中 P-touch Editor 旁的复选框, 然后单击 [ 安装 ]。

计算机软件更新

容

可以升级计算机软件,还可以安装可用于计算机软件的内

课出

4 会显示一条信息提示安装已完成。

# 更新 **P-touch Editor Lite (** 仅限 **Windows®)** 和固件 **<sup>9</sup>**

### **4 重要信息**

- 更新固件前,必须安装打印机驱动程序。
- 传输数据或更新固件过程中请勿关闭电源。
- 如果其他应用程序正在运行,请退出该应用程序。

### 使用 **Windows®** 时 **<sup>9</sup>**

- $\blacksquare$  开启打印机, 连接 USB 数据线。
- 2 启动 P-touch Update Software。
	- 使用 **Windows Vista®/Windows® 7** 时

双击 [**P-touch Update Software**] 图标。

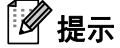

也可使用下列方法启动 P-touch Update Software: 单击 " 开始 " 按钮,然后选择 [ 所有程序 ] - [**Brother P-touch**] - [**P-touch Update Software**]。

使用 **Windows® 8/Windows® 8.1** 时

单击 [ 应用 ] 屏幕中的 [P-touch Update Software] ; 或者双击桌面上的 [P-touch Update Software]。

■使用 Windows<sup>®</sup> 10 时

从"开始"按钮中,单击 [Brother P-touch] - [P-touch Update Software] ;或者双击桌面上的 [**P-touch Update Software**]。

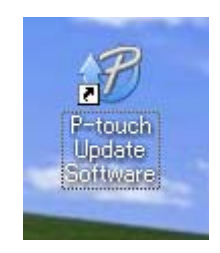

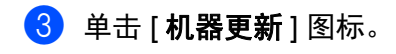

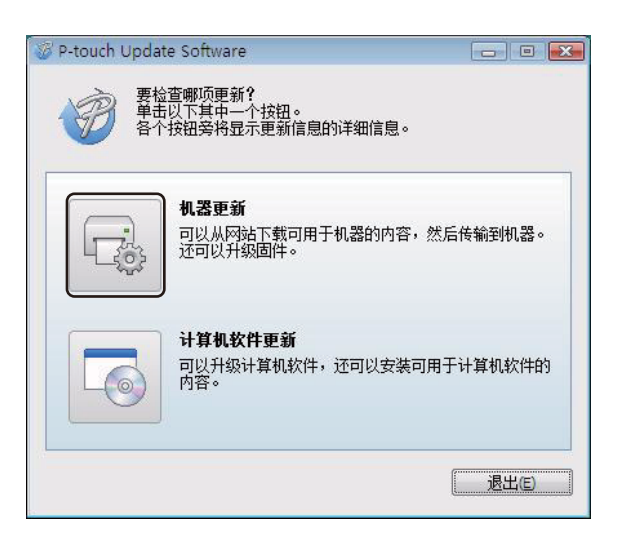

4 选择 [ 打印机 ],确保显示 [ 机器已正确连接。 ] 信息,然后单击 [ 确定 ]。

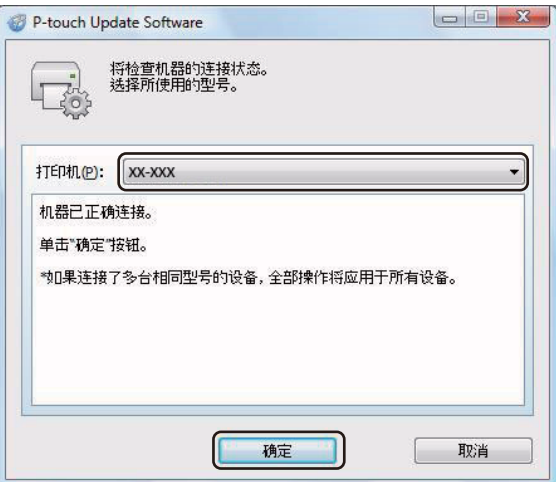

6 选择 [ 语言 ], 选中更新的目标固件旁的复选框, 然后单击 [ 传输 ]。

### **4 重要信息**

数据传输过程中请勿关闭打印机或断开数据线的连接。

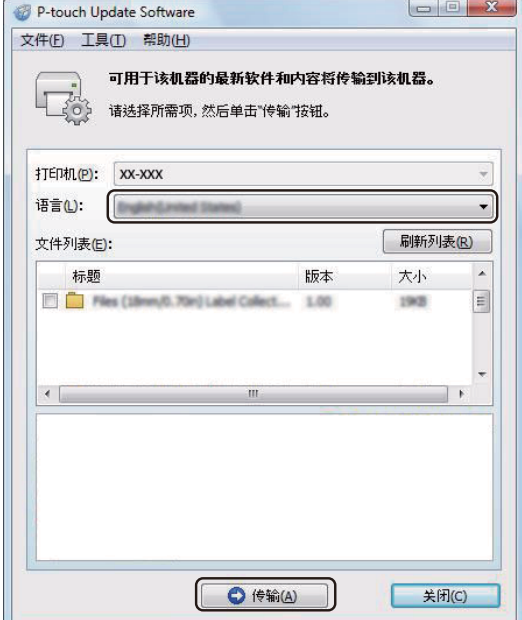

6 检查要更新的内容,然后单击 [ 开始 ] 进行更新。 固件更新开始。

### **4** 重要信息

更新过程中请勿关闭打印机或断开数据线的连接。

### 使用 **Mac** 时 **<sup>9</sup>**

 $\blacksquare$  开启打印机, 连接 USB 数据线。

2 双击桌面中的 [**P-touch Update Software**] 图标。

### 提示

也可使用下列方法启动 P-touch Update Software:

双击 [**Macintosh HD**] - [ 应用程序 ] - [**P-touch Update Software**],然后双击 [**P-touch Update Software**] 应用程序图标。

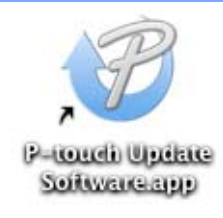

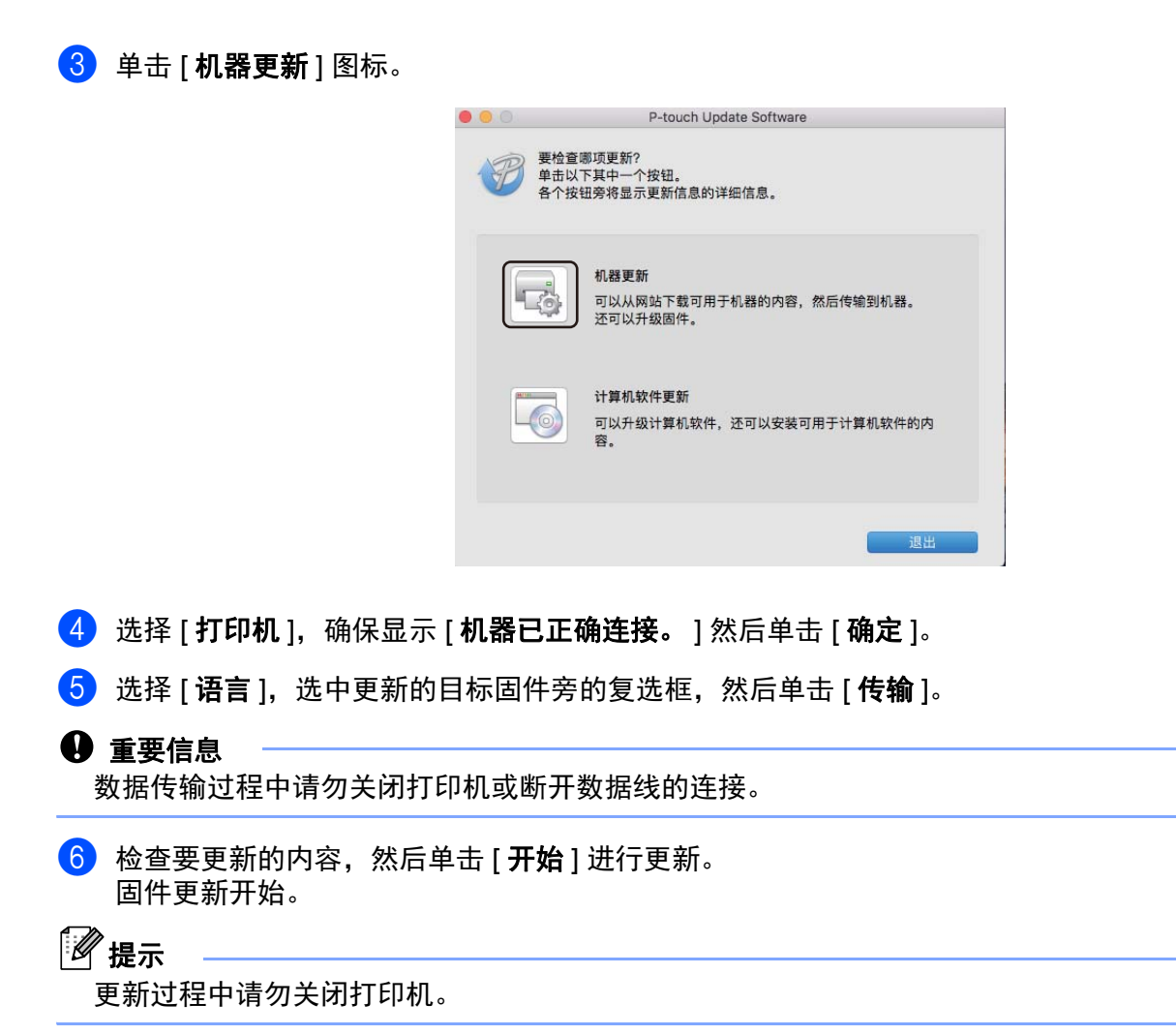

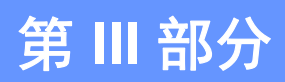

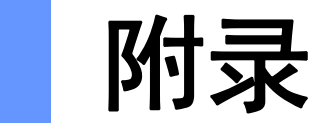

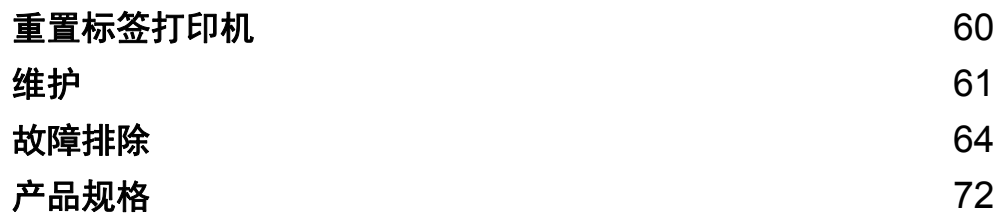

## <span id="page-67-0"></span>**10** 重置标签打印机 **<sup>10</sup>**

如果想要清除保存的所有标签文件,或者如果打印机无法正常操作时,可以重置打印机的内存。

### 使用标签打印机按钮将所有设置重置为出厂设置 **<sup>10</sup>**

要重置打印机,请执行以下步骤:

- 1 关闭打印机。
- $\overline{2}$  按住电源 ( $\overline{1}$ ) 按钮, 然后按下切刀 ( $\times$ ) 按钮。 状态指示灯呈橙色亮起,且 Editor Lite 指示灯呈绿色闪烁。
- 3 按切刀 (>8) 按钮三次, 将所有设置 ( 包括设备设置 ) 重置为出厂设置。 状态指示灯呈橙色亮起,且 Editor Lite 指示灯呈绿色亮起。

# 使用打印机设置工具重置数据 **<sup>10</sup>**

也可以在计算机上使用打印机设置工具将所有打印机设置重置为出厂设置。 有关详细信息,请参阅第 18 页上的[恢复出厂设置](#page-25-0)。

**10**

<span id="page-68-0"></span>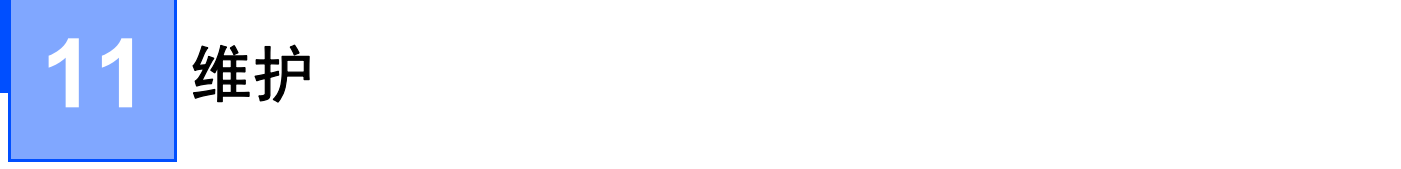

建议定期清洁您的打印机,以保持其正常性能。

提示

清洁打印机前,请务必先拔下 AC 电源线。

# 清洁设备外部

使用柔软的干布擦拭主机的灰尘和污迹。 对顽渍则将布用水略微沾湿进行擦拭。

### 提示

请勿使用涂料稀释剂、苯、酒精或任何其他有机溶剂。 它们可能会使打印机外壳变形或损坏。

# 清洁打印头

用于本设备的 DK 标签色带 ( 热敏记录纸类型 ) 采用自动清洁打印头设计。打印或送入标签时, DK 标签色带 会通过打印头,达到清洁效果。

# 清洁压辊

使用另行准备的清洁纸张清洁压辊。 本打印机仅包含一张清洁纸张。

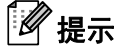

清洁压辊时,确保使用本打印机专用清洁纸张。 如果使用其他纸张清洁压辊,则压辊的表面可能会损坏,并且可能引发故障。

1 关闭打印机电源。

2 从前面握住打印机,稳稳地向上提起 DK 标签色带舱盖以将其打开。

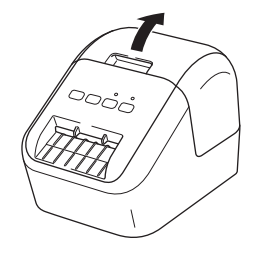

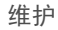

6 拆下 DK 标签色带。

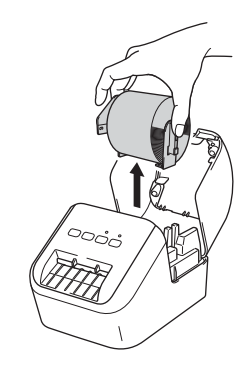

# 提示

清洁压辊前,务必拆下 DK 标签色带。如果未拆下 DK 标签色带,则压辊清洁功能不会正常运行。

4 撕下清洁纸张的 (B) 部分。将清洁纸张的 (A) 边插入打印设备。

提示

清洁纸张的打印面应朝上。

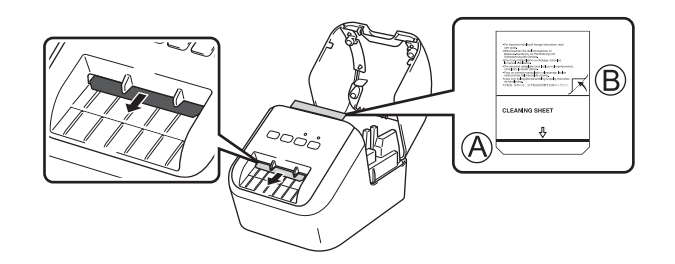

- 6 关闭 DK 标签色带舱盖, 然后打开打印机。
- $6$ 按住进纸 ( $1\gamma$ ) 按钮一秒以上, 弹出清洁纸张。 清洁纸张的粘贴面将清除压辊上的污渍或灰尘。

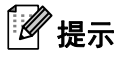

- 如果清洁纸张未弹出,则按住进纸 (tʃ ) 按钮直至清洁纸张弹出。
- 使用后,请丢弃清洁纸张。

# 清洁标签输出槽 **<sup>11</sup>**

如果由于标签输出槽上粘附有粘性残留物导致打印机卡纸,用软布清洁标签输出槽。 对顽固残留物,必要时可将布用水略微沾湿进行擦拭。

### <span id="page-71-0"></span>**12 故障排除**

## 概述 **<sup>12</sup>**

本章介绍了如何排除使用打印机可能会遇到的典型问题。如果您遇到任何打印机问题,应首先确保您正确地 执行了以下操作:

- 将打印机连接到 AC 电源插座。有关详细信息,请参阅第 6 [页上的](#page-13-0)*连接 AC 电源线*。
- 从打印机上拆下所有保护包装。
- ■安装并选择正确的打印机驱动程序。有关详细信息,请参阅第 7 页上的*[在计算机上安装软件和打印机驱动](#page-14-0)* [程序](#page-14-0)。
- 将打印机连接到计算机或移动设备。有关详细信息,请参阅第 7 页上的*[将标签打印机连接到计算机](#page-14-1)*。
- ■完全合上 DK 标签色带舱盖。
- ■正确插入 DK [标签色带](#page-11-0)。有关详细信息,请参阅第 4 页上的*装入 DK 标签色带*。

如果仍然有问题,请阅读本章的故障排除技巧获取帮助。如果在阅读本章之后仍无法解决问题,请访问 Brother 技术服务支持网站,网址:[support.brother.com](http://support.brother.com/)
## 打印问题 **<sup>12</sup>**

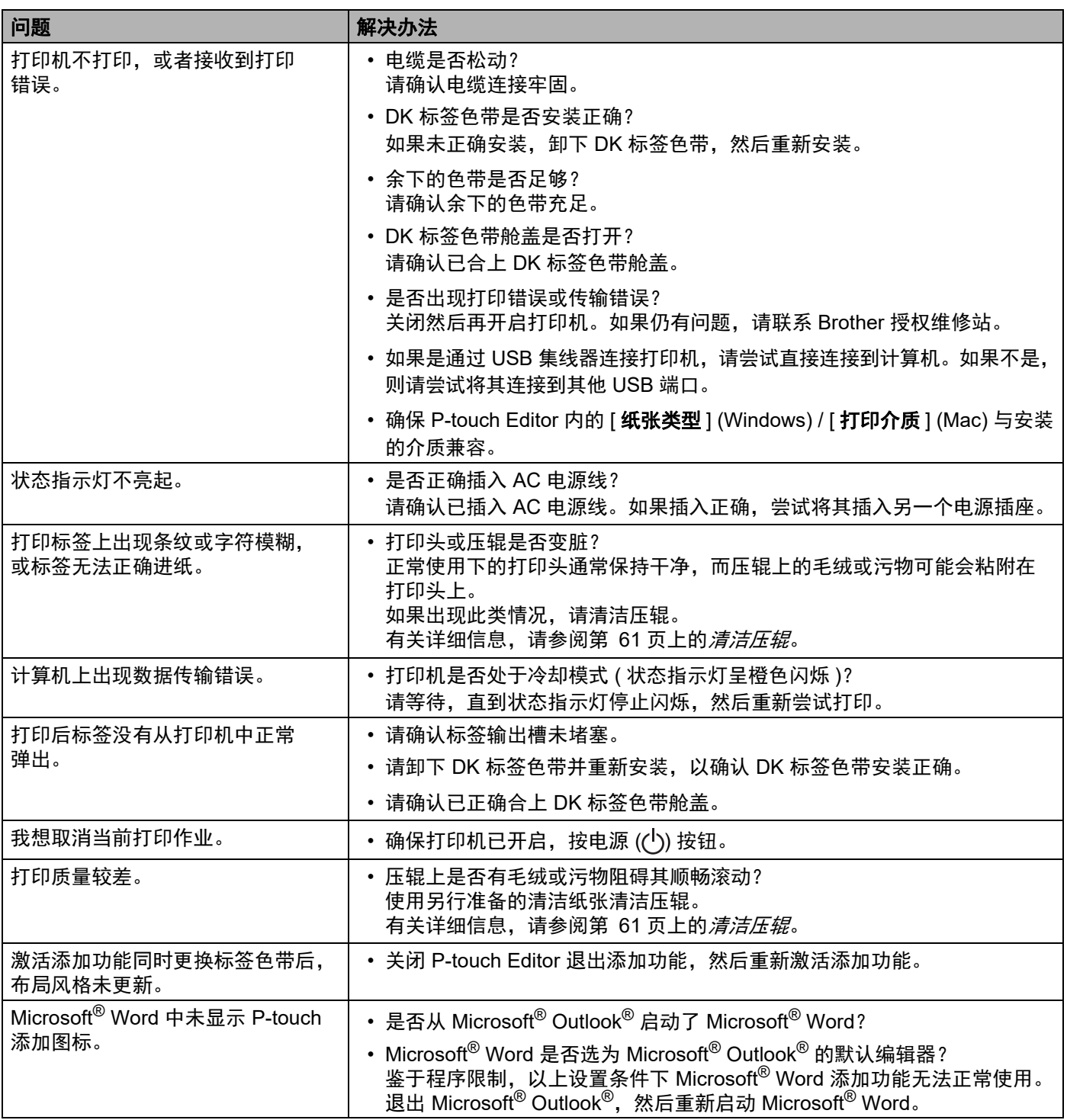

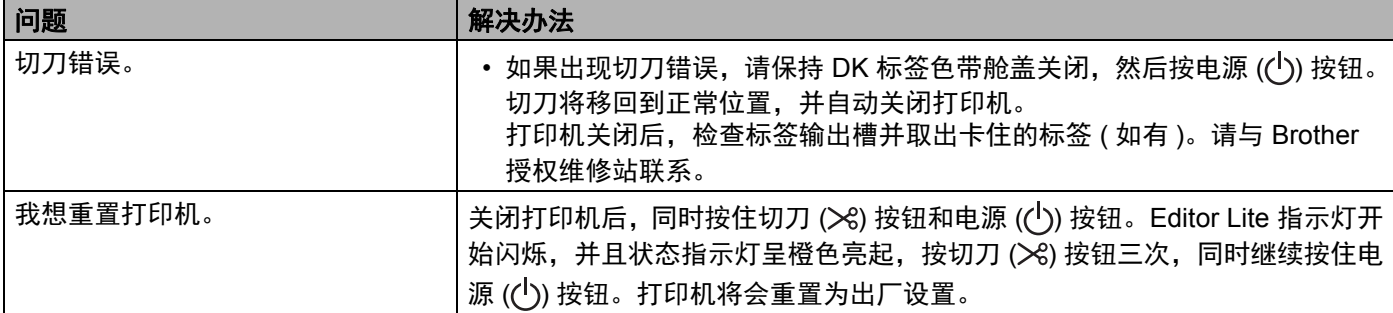

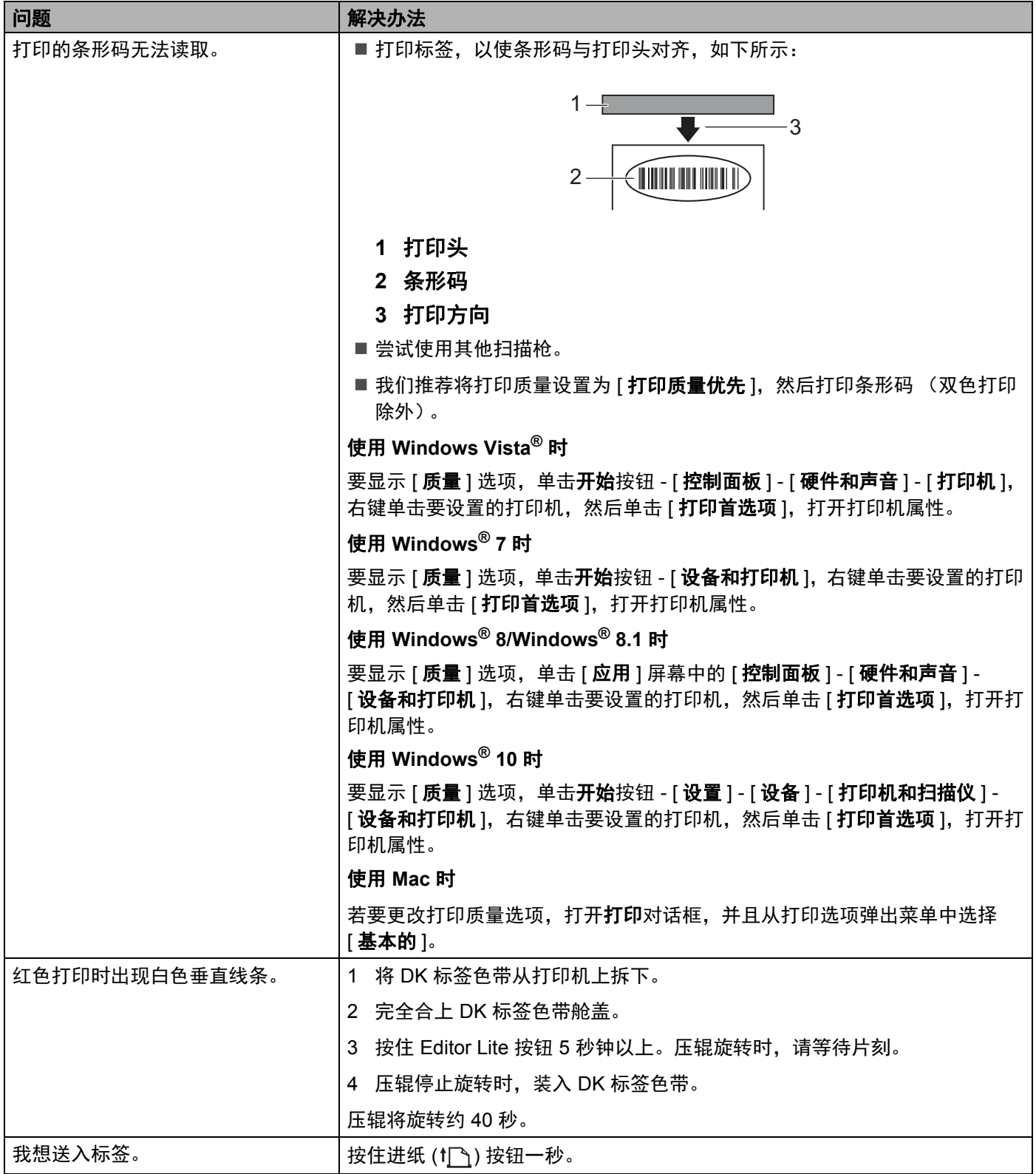

**12**

## 版本信息 **<sup>12</sup>**

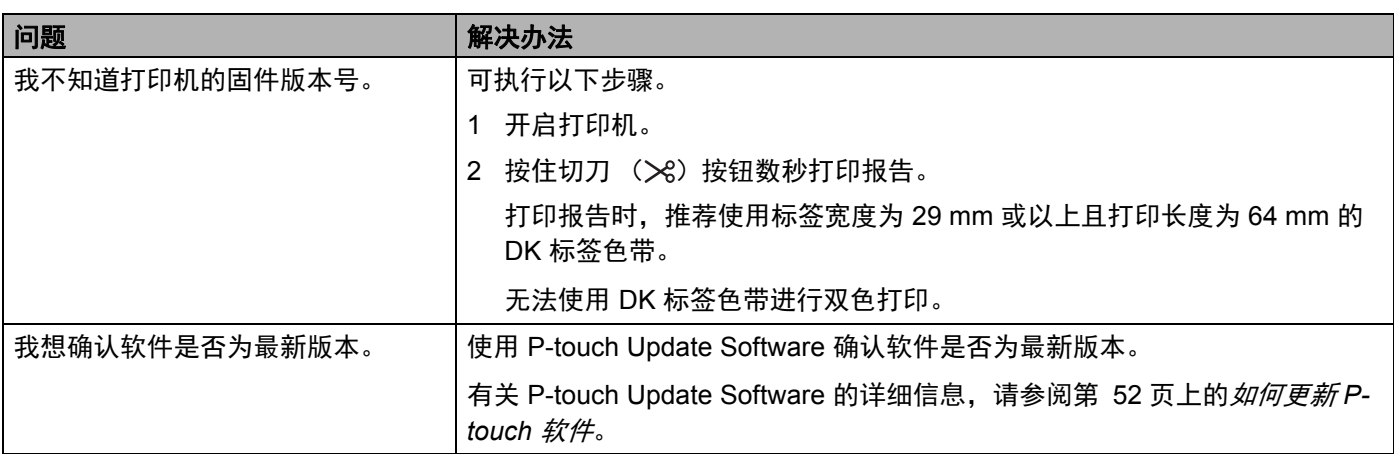

# **LED 指示灯**

指示灯通过亮起和闪烁来表示打印机的状态。

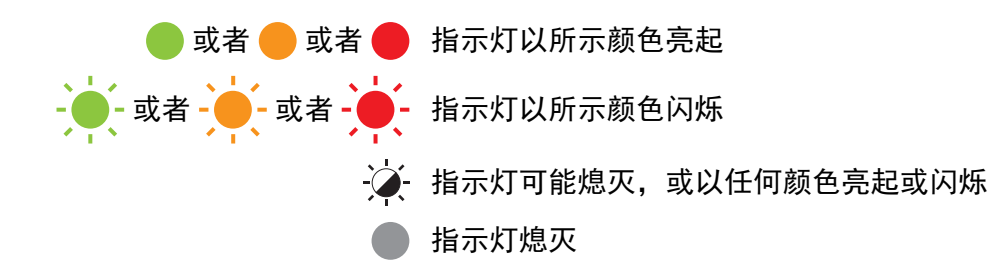

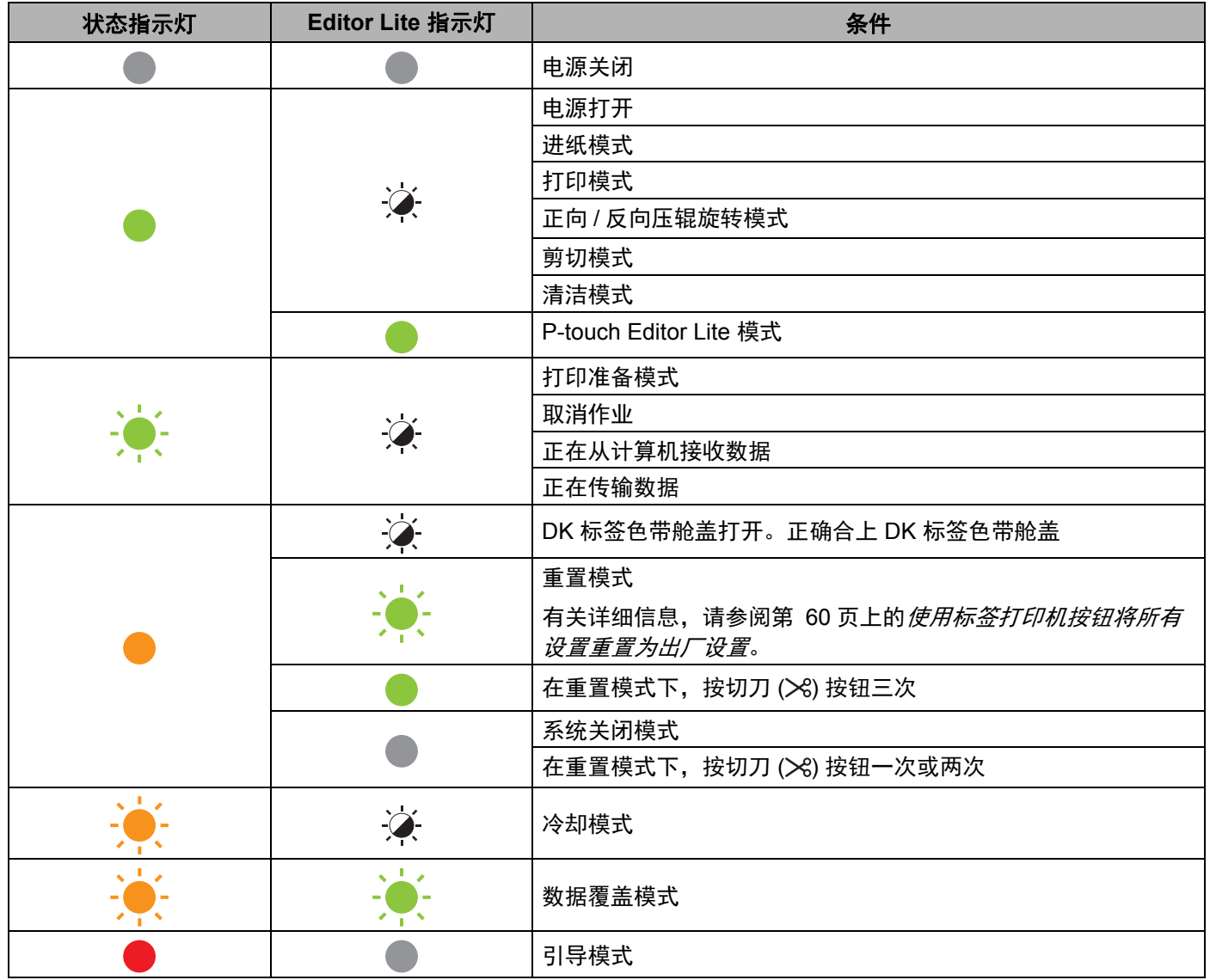

**12**

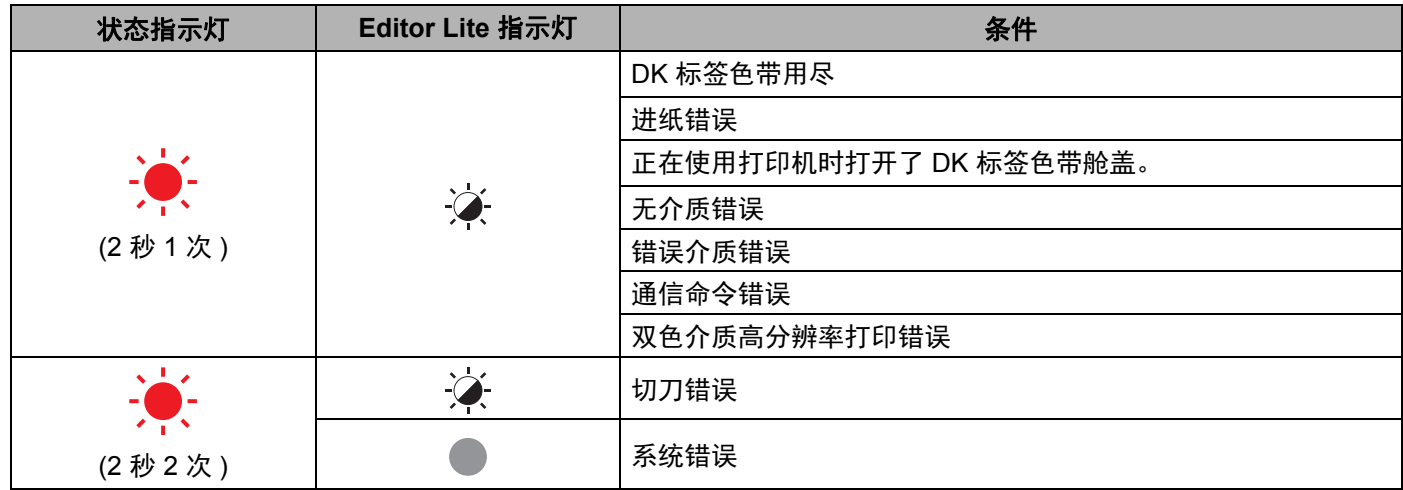

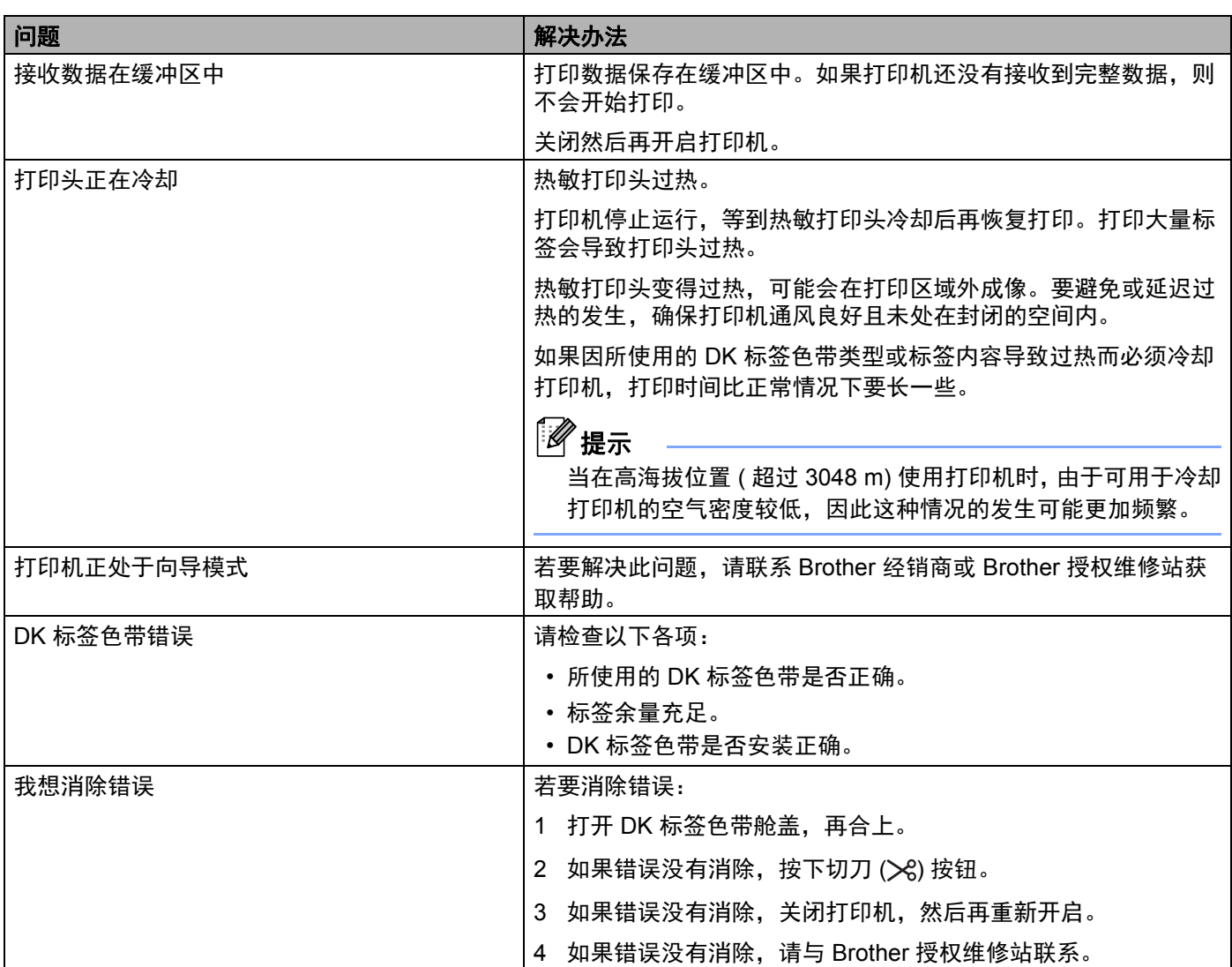

**13** 产品规格 **<sup>13</sup>**

## 标签打印机规格 **<sup>13</sup>**

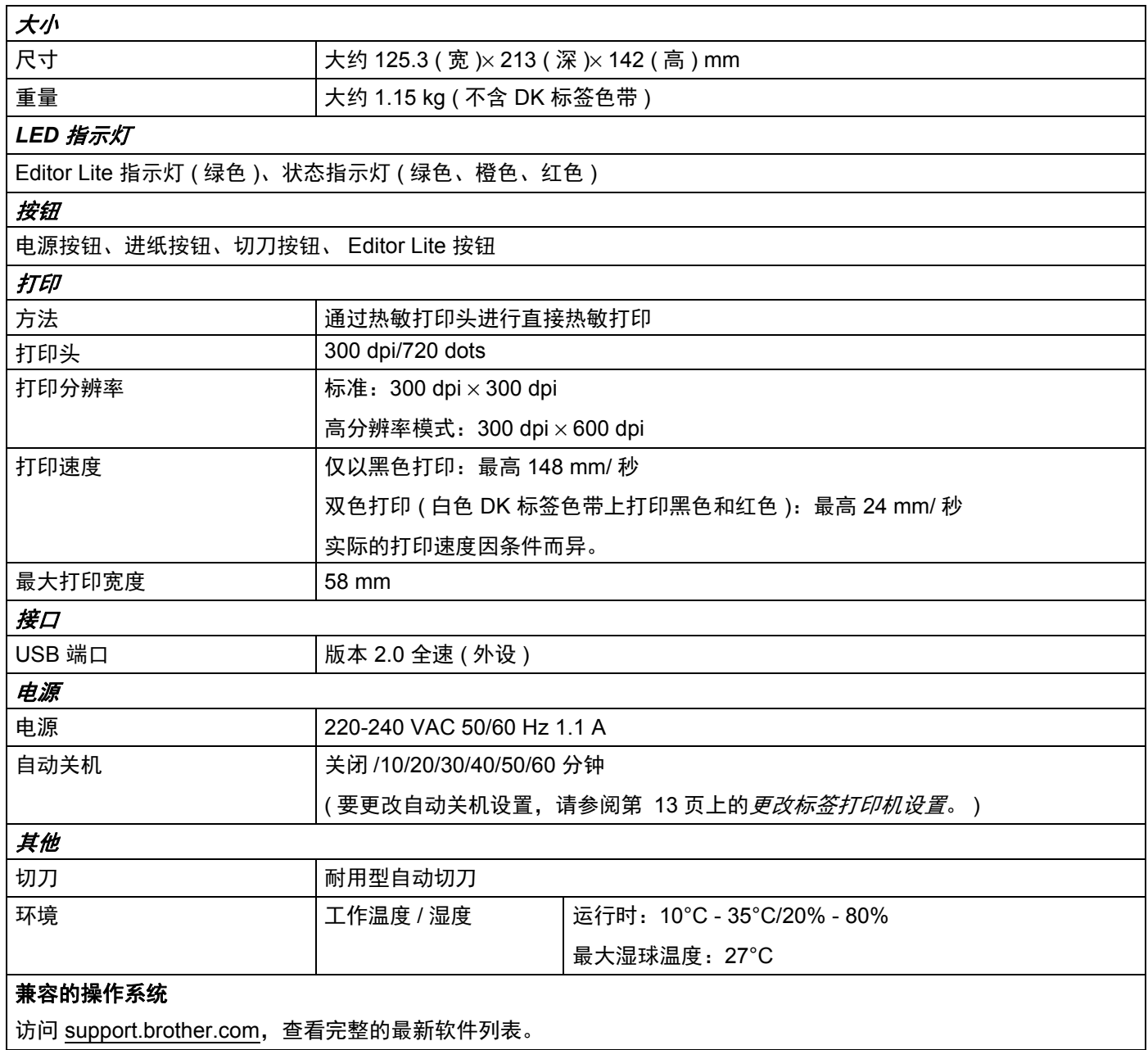

**13**

# brother